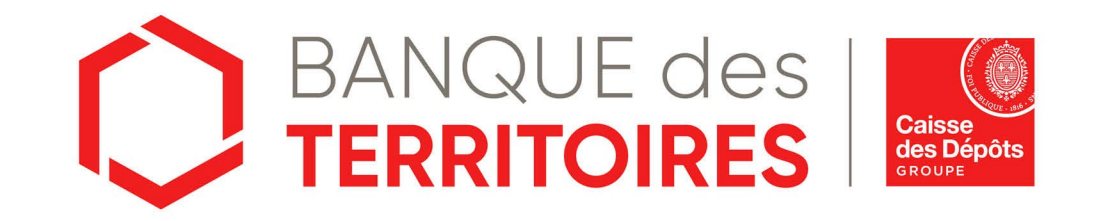

# **Guide opératoire : Consigner / Récupérer les provisions pour frais d'expertises médicales CPH en ligne Parcours PARTICULIER**

Juin 2023

# **Sommaire**

**01 Se connecter à l'espace personnel**

**03**

**04 <sup>27</sup> Création d'une demande de déconsignation des provisions des frais d'expertises médicales CPH**

**02 Création d'un compte Client 06**

**03 Création d'une demande de consignation des provisions des frais d'expertises médicales CPH 14**

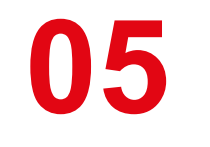

**Tableau de suivi 37**

**06 Mot de passe oublié <sup>48</sup>**

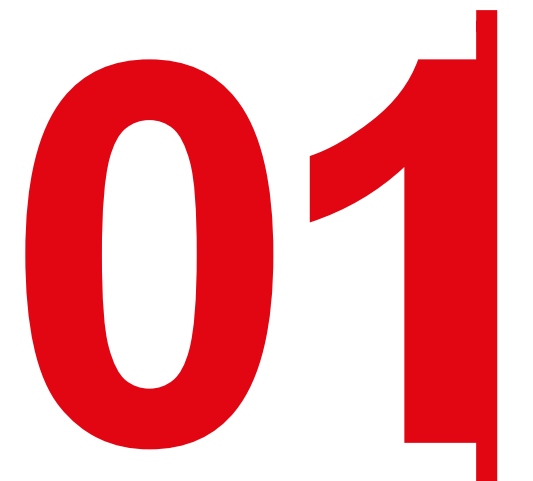

# **Se connecter à l'espace personnel**

# **Accéder à votre espace personnel**

#### **Deux manières pour se connecter à l'espace personnel**

□ Via le site public [https://consignations.caissedesdepots.fr/.](https://consignations.caissedesdepots.fr/) Seule la page dédiée (https://consignations.caissedesdepots.fr/entreprise) dispose des boutons « Connexion » et « Faire ma démarche en ligne » qui redirige vers l'espace personnel.

Via le lien sécurisé de l'espace personnel : <https://consignations.caissedesdepots.fr/mon-compte/>

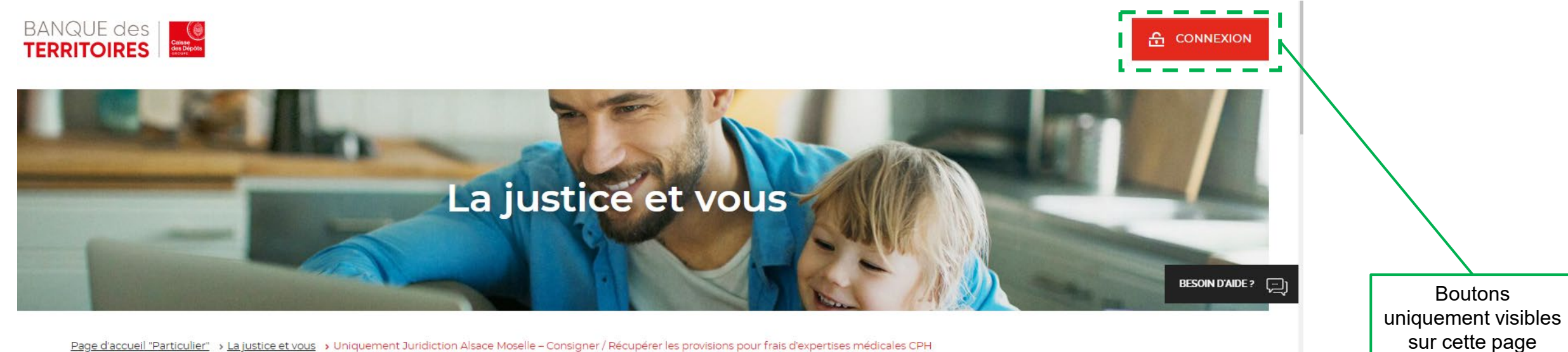

Page d'accueil "Particulier" > La justice et vous > Uniquement Juridiction Alsace Moselle - Consigner / Récupérer les provisions pour frais d'expertises médicales CPH

#### UNIQUEMENT JURIDICTION ALSACE MOSELLE - CONSIGNER / RÉCUPÉRER LES PROVISIONS POUR FRAIS D'EXPERTISES **MÉDICALES CPH**

Modifié le 27 mai 2021

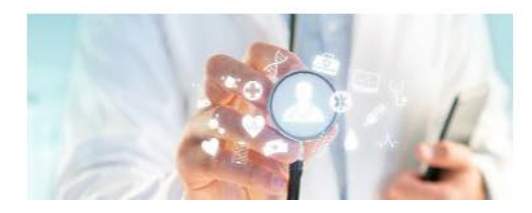

Vous souhaitez contester un avis médical rendu par le médecin du travail ? Cette procédure exige la consignation @ des frais d'expertises médicales - Conseil des Prud'hommes (CPH). Et c'est le juge du Conseil des Prud'hommes qui désigne la partie qui devra consigner ces fonds à la Caisse des Dépôts. Ils peuvent être à la charge du salarié ou de l'employeur.

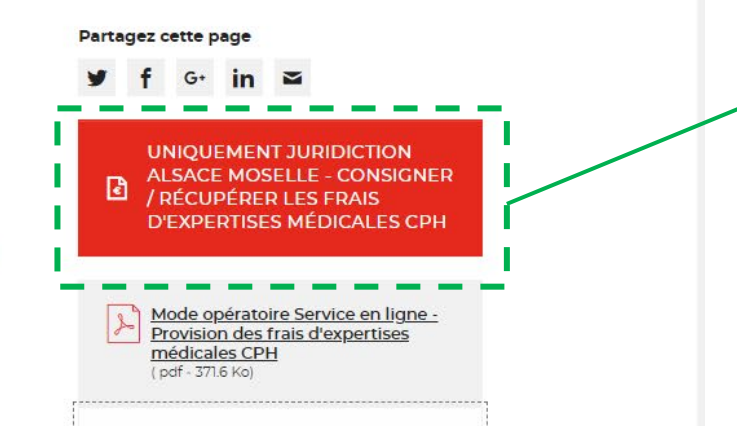

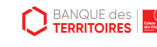

# **Page d'accueil de l'espace personnel**

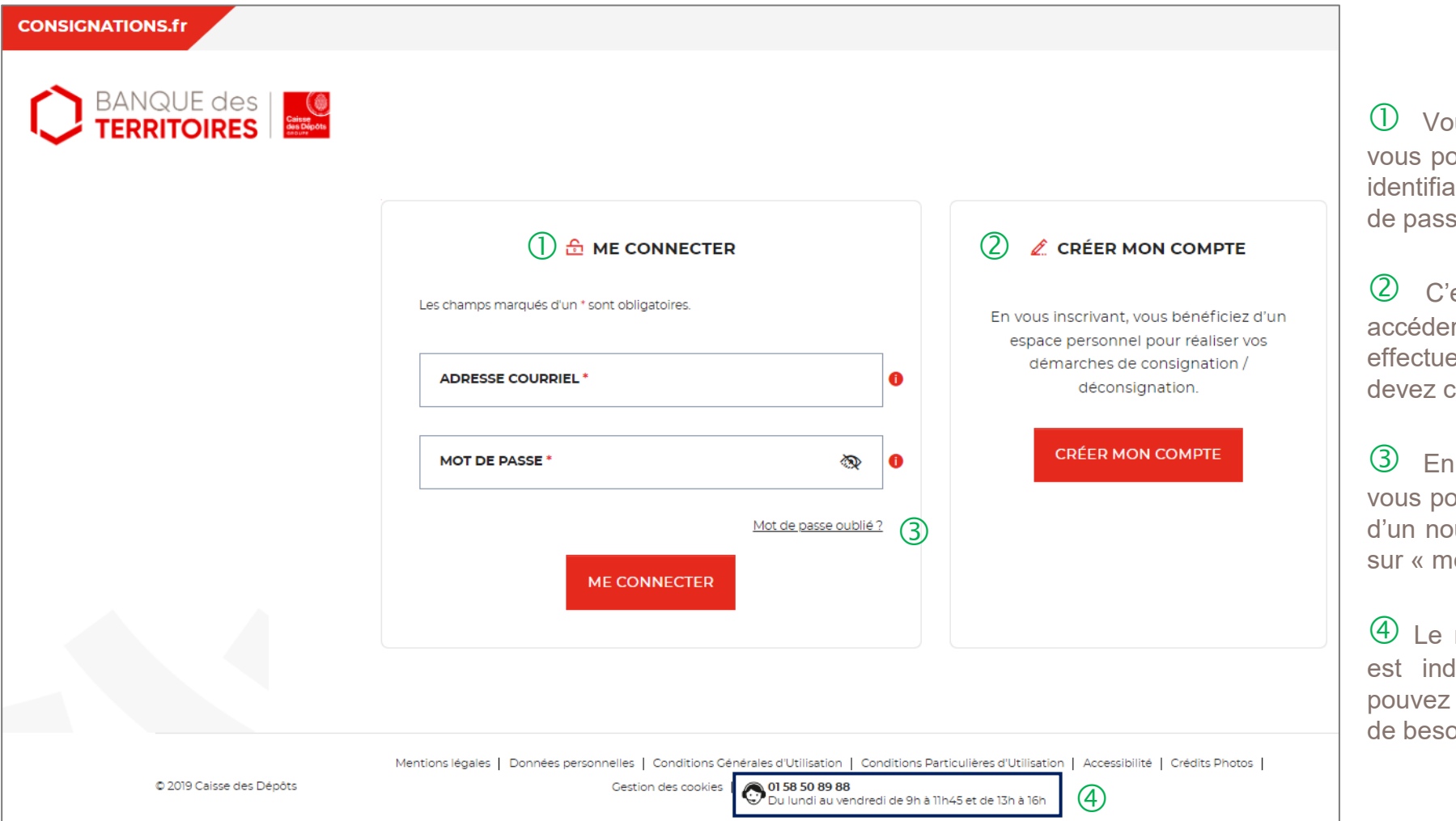

vus disposez déjà d'un compte, ouvez vous connecter avec votre ant (adresse courriel) et votre mot  $e<sub>1</sub>$ 

est la première fois que vous r à l'espace personnel. Pour er une démarche en ligne, vous créer un compte.

cas de mot de passe oublié, vous pouvez demander la réinitialisation ouveau de mot passe en cliquant ot de passe oublié ? ».

numéro du service d'assistance liqué en bas de page. Vous contacter les conseillers en cas in.

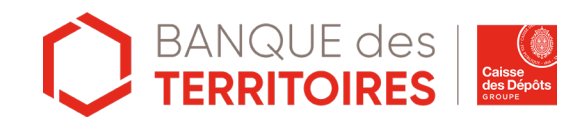

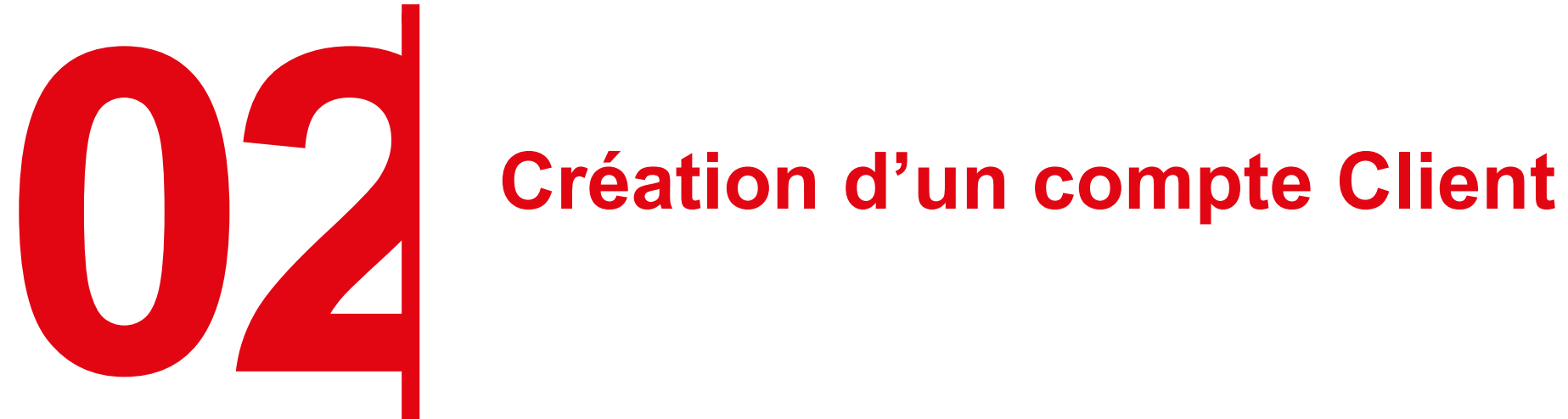

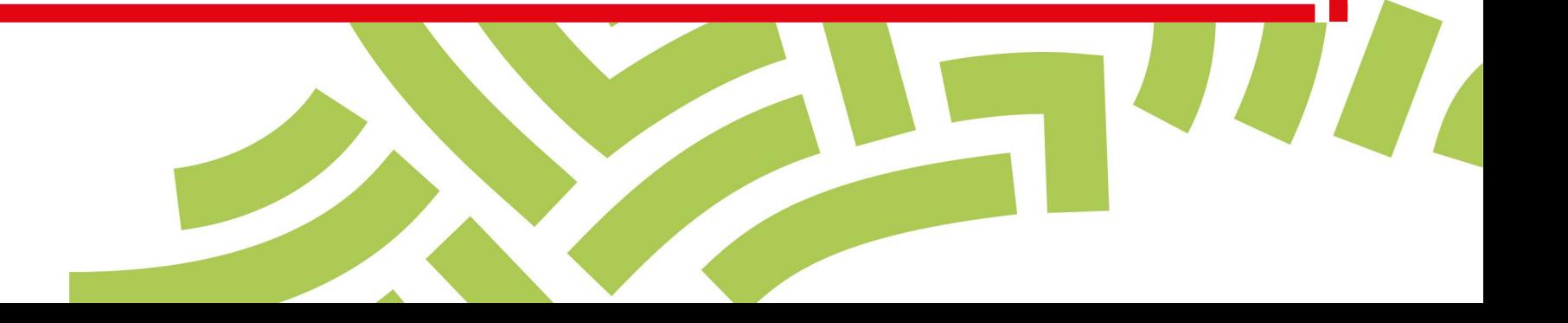

# **Page d'accueil de l'espace personnel**

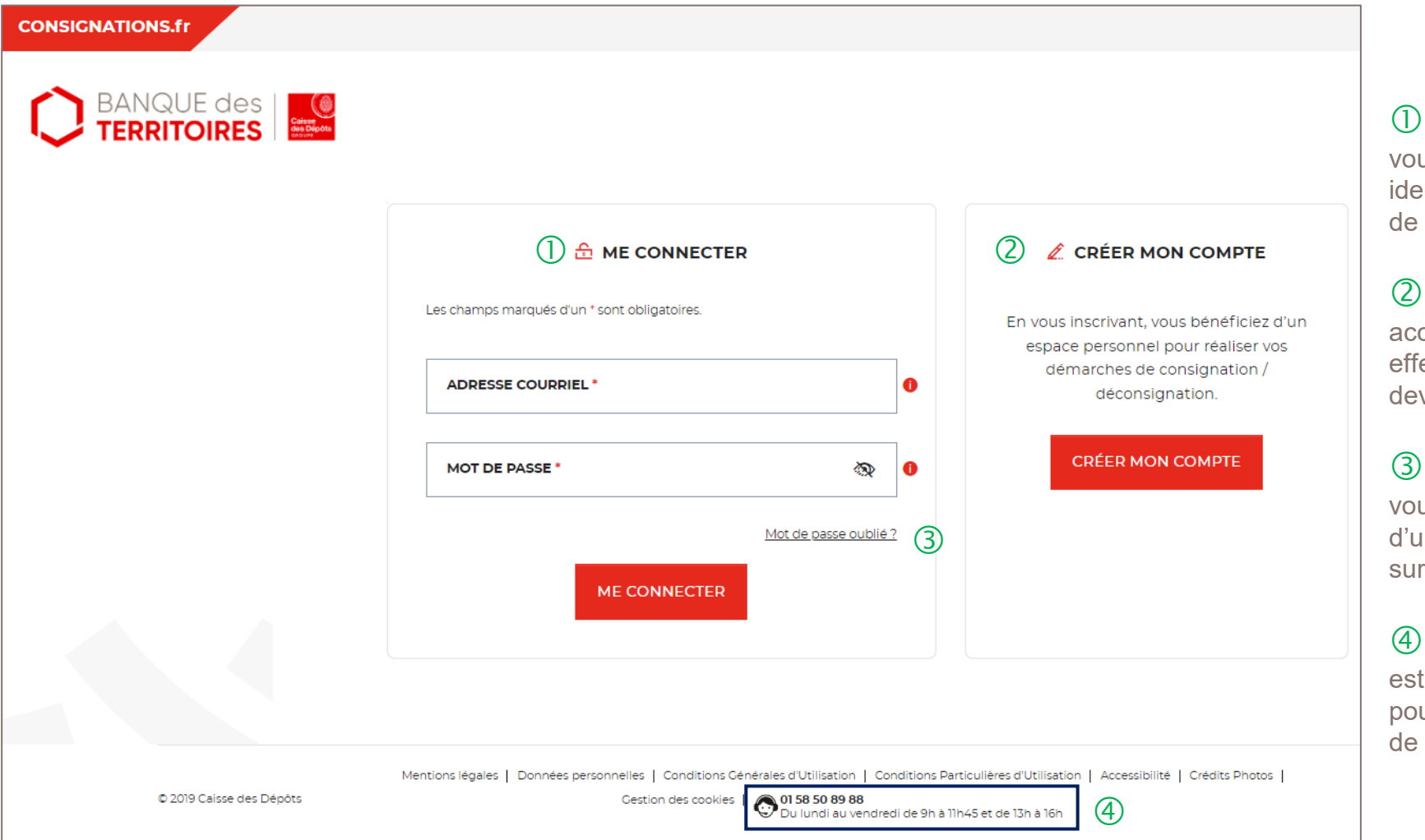

 Vous disposez déjà d'un compte, us pouvez vous connecter avec votre entifiant (adresse courriel) et votre mot passe.

 C'est la première fois que vous céder à l'espace personnel. Pour ectuer une démarche en ligne, vous vez créer un compte.

 En cas de mot de passe oublié, us pouvez demander la réinitialisation In nouveau de mot passe en cliquant « mot de passe oublié ? ».

 Le numéro du service d'assistance indiqué en bas de page. Vous uvez contacter les conseillers en cas besoin.

# **Espace personnel > Créer mon compte > Sélection du profil**

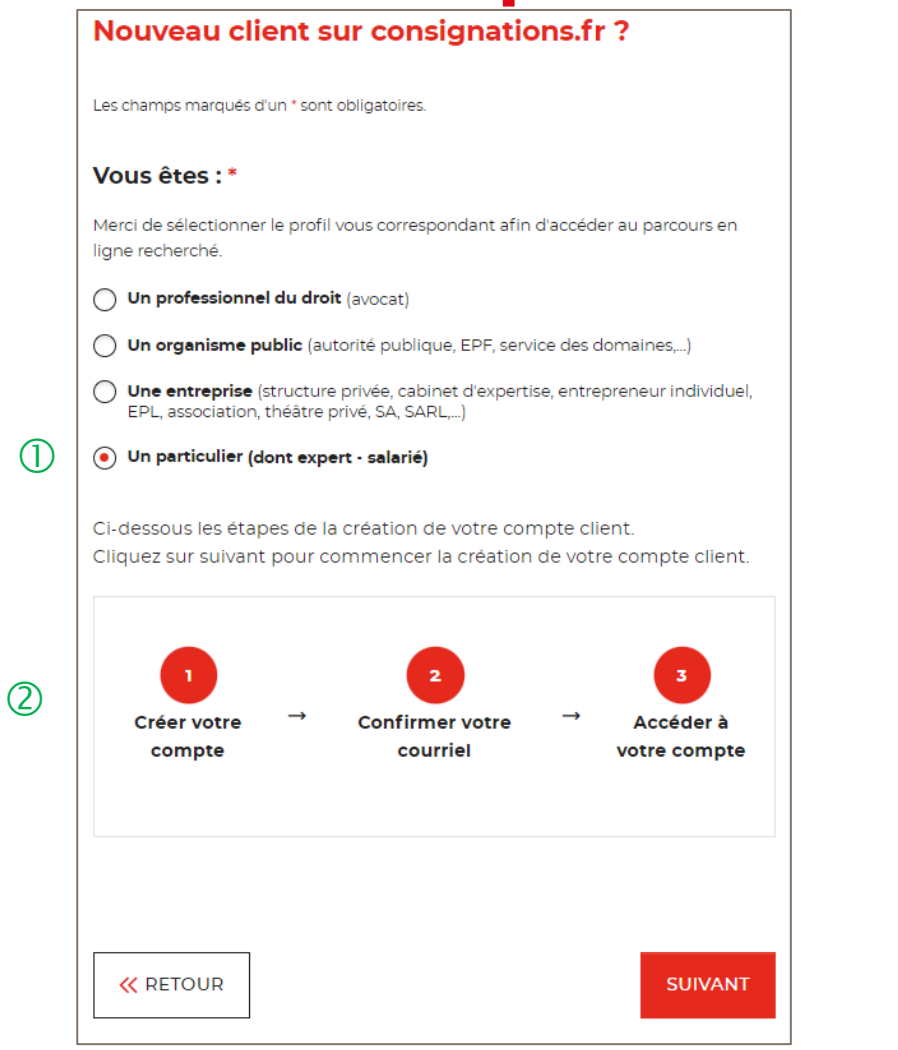

 Pour créer votre compte, vous devez sélectionner le champs « Particulier ».

 Un fil d'ariane, vous indique que la création du compte se fera en 3 étapes.

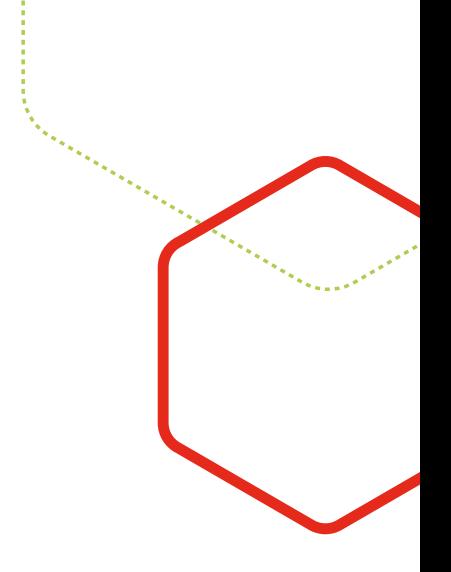

# **Espace personnel > Créer mon compte > Authentification**

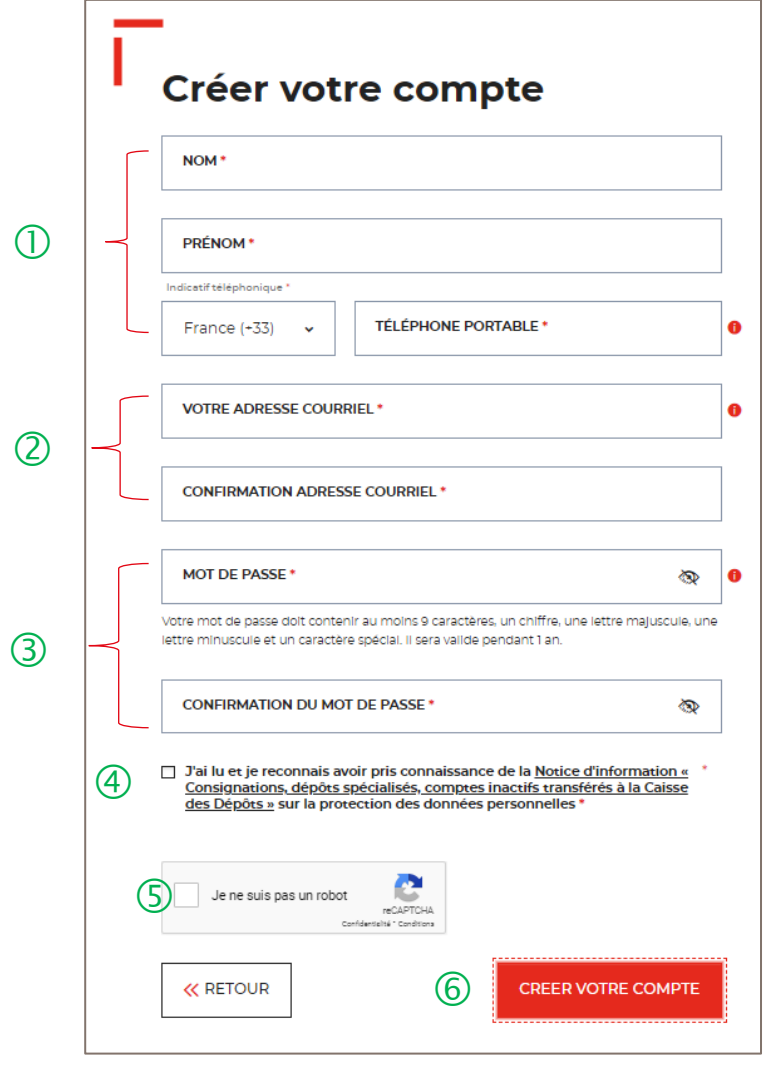

Vous devez saisir votre nom et prénom et numéro de portable

 **L'adresse courriel** où toutes les notifications issues de l'espace personnel seront envoyées. Une **fois enregistré, vous ne pourrez plus modifier votre adresse courriel.**

Les indications pour créer son mot de passe personnel sont les suivantes :

- au moins 8 caractères
- 1 chiffre
- 1 lettre majuscule
- 1 lettre minuscule
- 1 caractère spécial tels que & -…

 C'est une coche obligatoire. Vous avez la possibilité de lire chacune de ces pages (liens intégrés). En cas de refus, vous ne pourrez pas finaliser la création de son compte.

 C'est un Captcha obligatoire. Cela consiste <sup>à</sup> saisir une courte séquence visible sur une image, afin de différencier les utilisateurs humains d'éventuels robots malveillants.

 Cliquer sur le bouton « Créer votre compte » pour valider la création de votre compte.

# **Espace personnel > Créer mon compte > Conditions particulières d'utilisation**

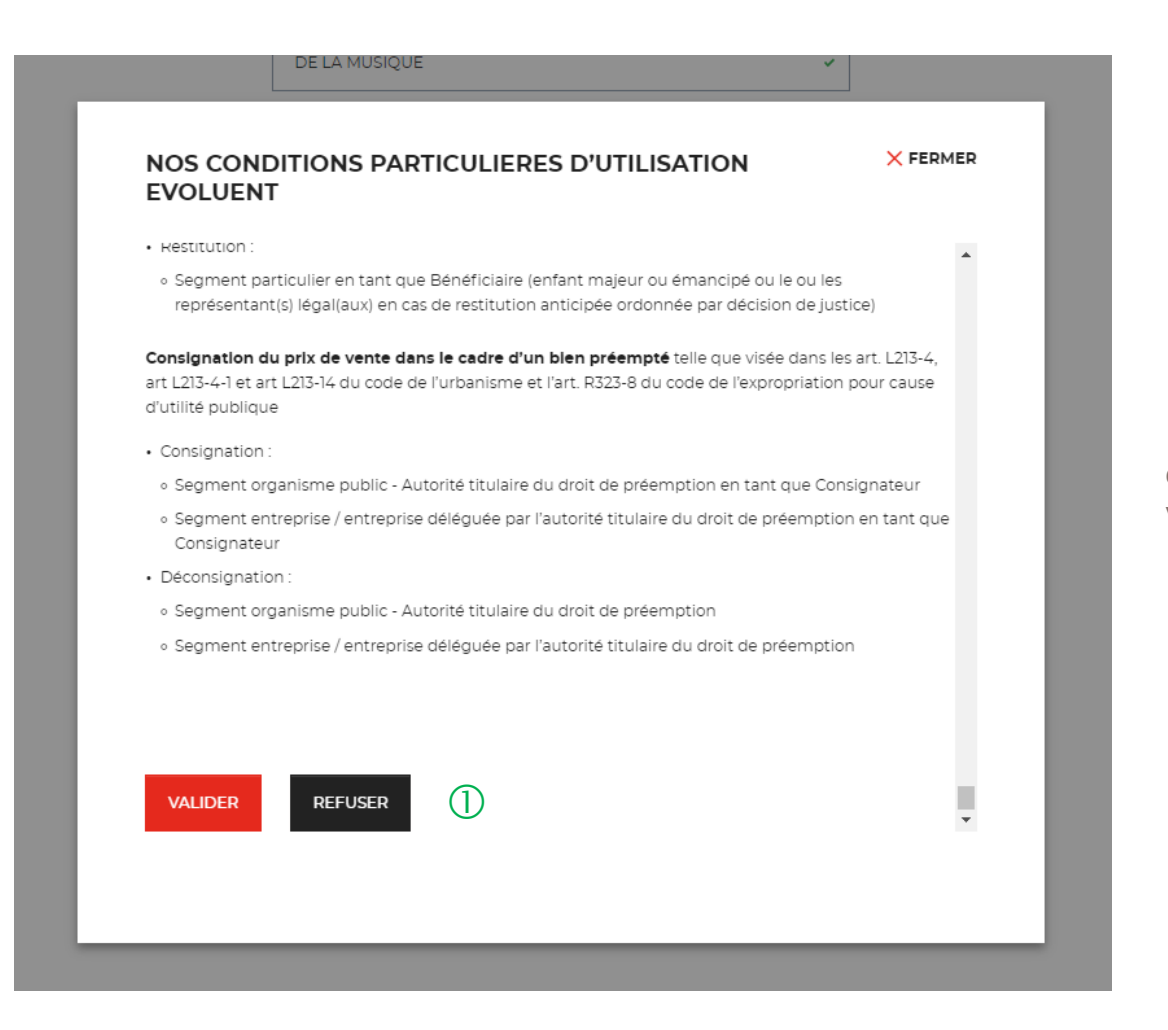

 $\bigcirc$  Il faut valider les conditions particulières d'utilisation. En cas de refus, vous ne pourrez pas finaliser la création de votre compte.

# **Espace personnel > Créer mon compte > Lien d'activation 2/**

#### Activation de compte – Espace Personnel Consignations  $\left(\overline{\phantom{a}}\right)$ noreply-consignations@caissedesdepots.fr **Valider votre compte Caisse** Un mail contenant un lien d'activation vous a été envoyé sur votre des Dépôts adresse courriel Veuillez cliquer sur le lien **GROUPE** pour activer Votre espace personnel. Bonjour Madame, Monsieur, Si vous ne cliquez pas sur ce lien, votre compte restera inactif. Afin de finaliser la création de votre espace personnel du site Consignations.fr de la Banque des Territoires - Caisse des Dépôts, veuillez cliquer sur le lien ci-dessous : Si vous n'avez pas reçu le courriel d'ici quelques minutes, veuillez vérifier dans votre dossier « spam » ou « indésirable ». https://consignations-proj-rec.hpi.cdc.fr/mon-compte/activer-compte?token=IO7OG8BTRZ4PMOYIE5T8YQ7FHKT9YTCKETKYVD9P1P7TNTYITNGJ9GMV0BVUHSDV Attention, ce lien n'est valide que 30 minutes après réception de ce message. Passé ce délai, vous devrez procéder à une nouvelle demande d'activation de compte. **UN PROBLÈME ?** Votre espace personnel sera ensuite activé et vous pourrez réaliser vos démarches de consignation / déconsignation et en suivre l'avancement. Pour vous connecter, rendez-vous sur le site https://consignations-proj-rec.hpi.cdc.fr/mon-compte puis saisissez votre identifiant (adresse courriel) et votre mot de passe. Nos conseillers sont à votre écoute au 01 58 50 89 88 (prix d'un appel local) du lundi au vendredi de 9h à 11h45 et de 13h à 16h pour tout complément d'information.  $\circled{2}$ Contactez nos conseillers au 01 58 50 89 88. Prix d'un appel local du lundi au vendredi de 9h à 11h45 et de 13h à 16h00. Cordialement, Ou recevez un nouveau lien:  $(3)$ Le service des consignations

 $\overline{0}$  Ceci est le modèle de mail que vous allez recevoir.

Le numéro du service d'assistance est indiqué, vous pouvez contacter les conseillers en cas de besoin.

En cliquant sur le bouton « Recevez un nouveau lien », vous avez la possibilité de régénérer un nouveau lien.

# **Espace personnel > Créer mon compte > Authentification > Validation**

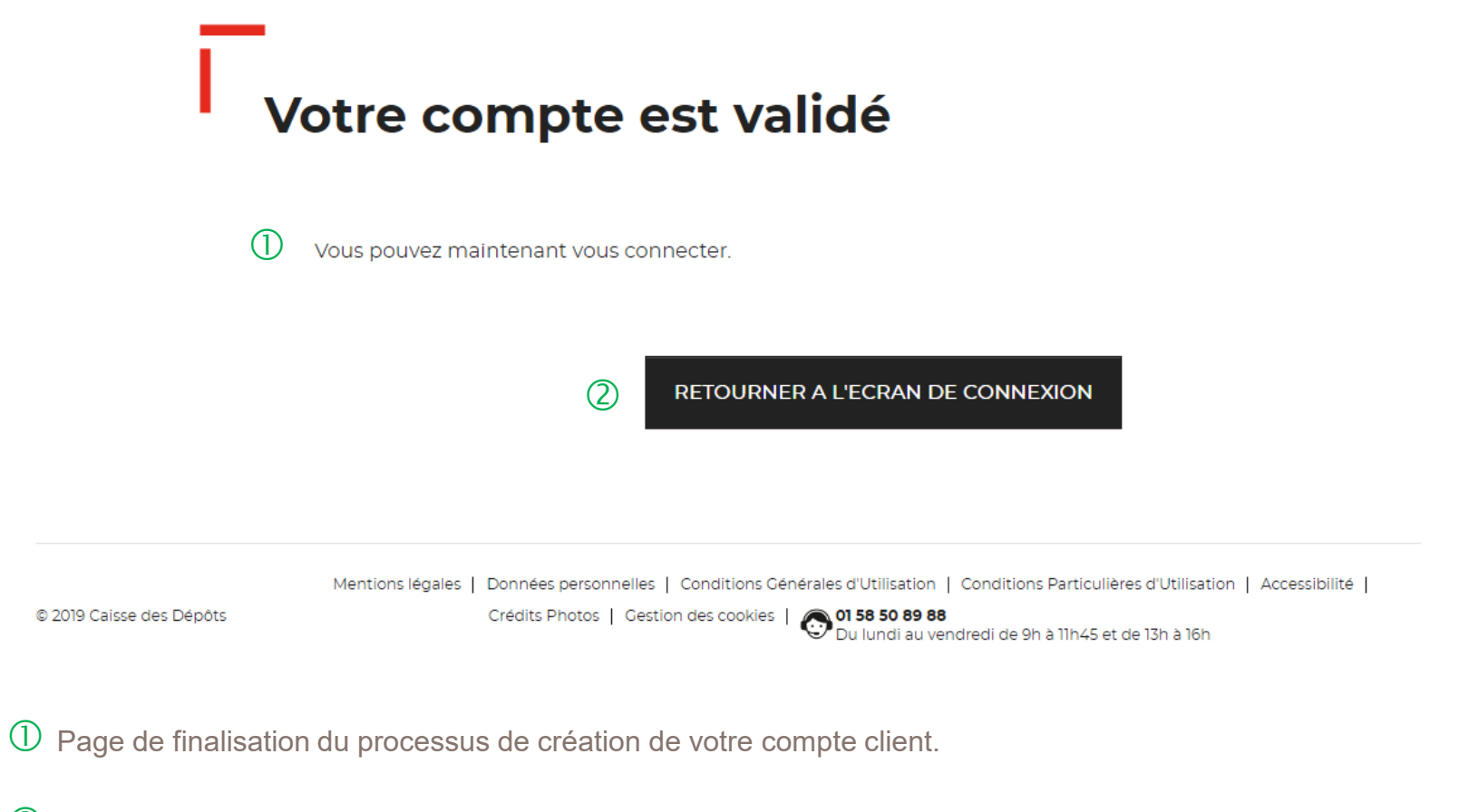

 En cliquant sur le bouton « RETOURNER <sup>A</sup> L'ECRAN DE CONNEXION », vous revenez sur la page d'accueil de l'espace personnel et vous allez pouvoir vous connecter.

#### **Espace personnel > Créer mon compte > Page de bienvenue**

 $(2)$ 

 $\bigcap$ 

#### Bienvenue sur votre espace personnel

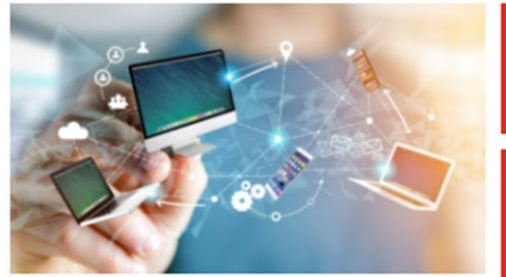

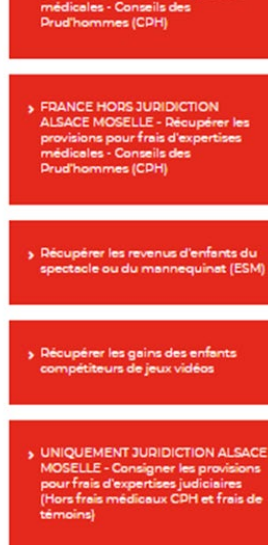

**FRANCE HORS JURIDICTION** ALSACE MOSELLE - Consigner les sions pour frais d'expe

**UNIOUEMENT JURIDICTION ALSAC MOSELLE - Récupérer les provisions** r frais d'expertises judiciaires s frais médicaux CPH et frais de

UNIQUEMENT JURIDICTION ALSACE MOSELLE - Consigner les provisions pour frais d'expertises médicales -Conseils des Prud'hommes (CPH)

**UNIQUEMENT JUDIDICTION ALSACE MOSELLE - Récupérer les provision** r frais d'avoartisas mádicales. ils des Drud'hommes (CD)

Décunérer les allocations de rentrée scolaire (ARS)

 $\bigcup$  Cette page de bienvenue est visible uniquement lors de la validation du compte client (une seule fois).

C Ces boutons vous permettent de réaliser 10 parcours en ligne depuis la page de bienvenue de l'espace personnel :

- Récupérer les allocations de rentrée scolaire (ARS)
- Récupérer les revenus d'enfants du spectacles (ESM)
- Récupérer les revenus d'enfants influenceurs
- Récupérer les gains des enfants compétiteurs de jeux vidéo
- Uniquement juridiction Alsace Moselle Consigner les provisions pour frais d'expertises judiciaires
- Uniquement juridiction Alsace Moselle Récupérer les provisions pour frais d'expertises judiciaires
- Uniquement juridiction Alsace Moselle Consigner les provisions pour frais d'expertises médicales CPH
- Uniquement juridiction Alsace Moselle Récupérer les provisions pour frais d'expertises médicales CPH
- France hors juridiction Alsace Moselle Consigner les provisions pour frais d'expertises médicales CPH
- France hors juridiction Alsace Moselle Récupérer les provisions pour frais d'expertises médicales CPH

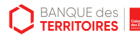

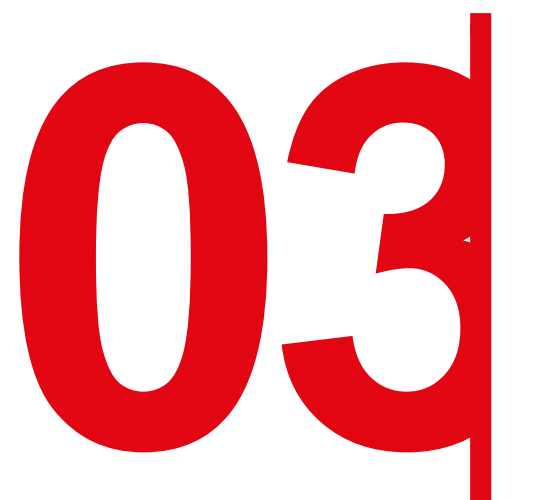

# **03** Création d'une demande de<br>
consignation d'une provisio<br>
frais d'expertises médicales **consignation d'une provision pour frais d'expertises médicales CPH**

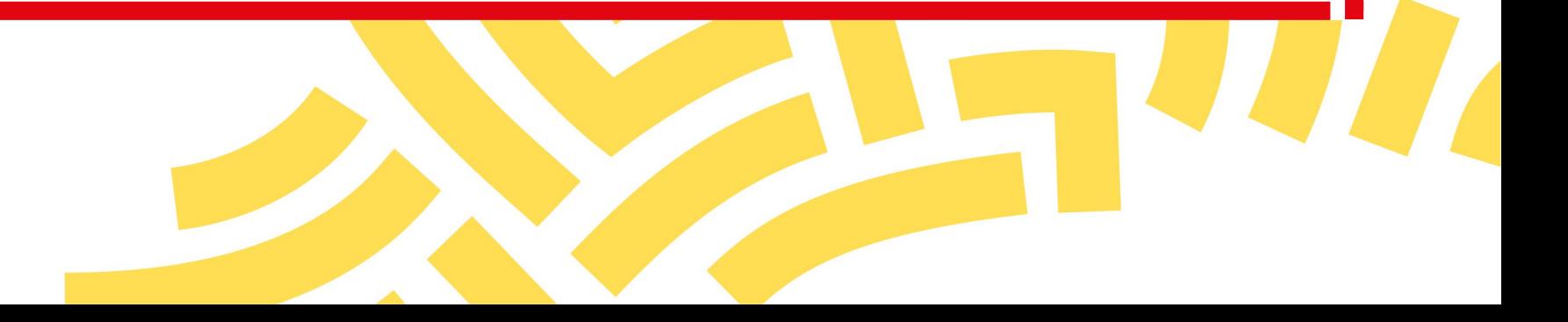

#### **Espace personnel > Créer une demande > Etape 1 > Informations 1/4**

#### UNIQUEMENT JURIDICTION ALSACE MOSELLE -**Consigner les provisions pour frais d'expertises** médicales - Conseils des Prud'hommes (CPH)

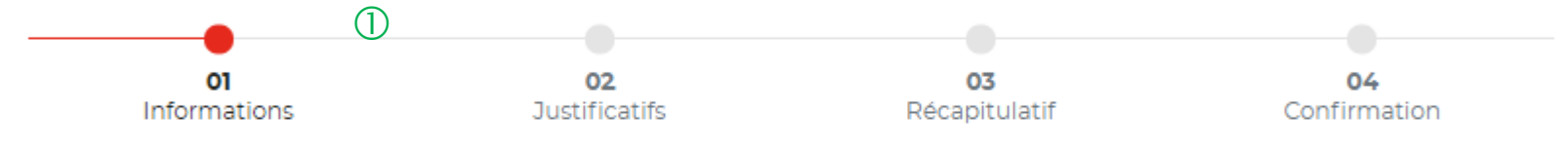

Veuillez renseigner les informations nécessaires à la restitution de votre argent consigné à la Caisse des dépôts.

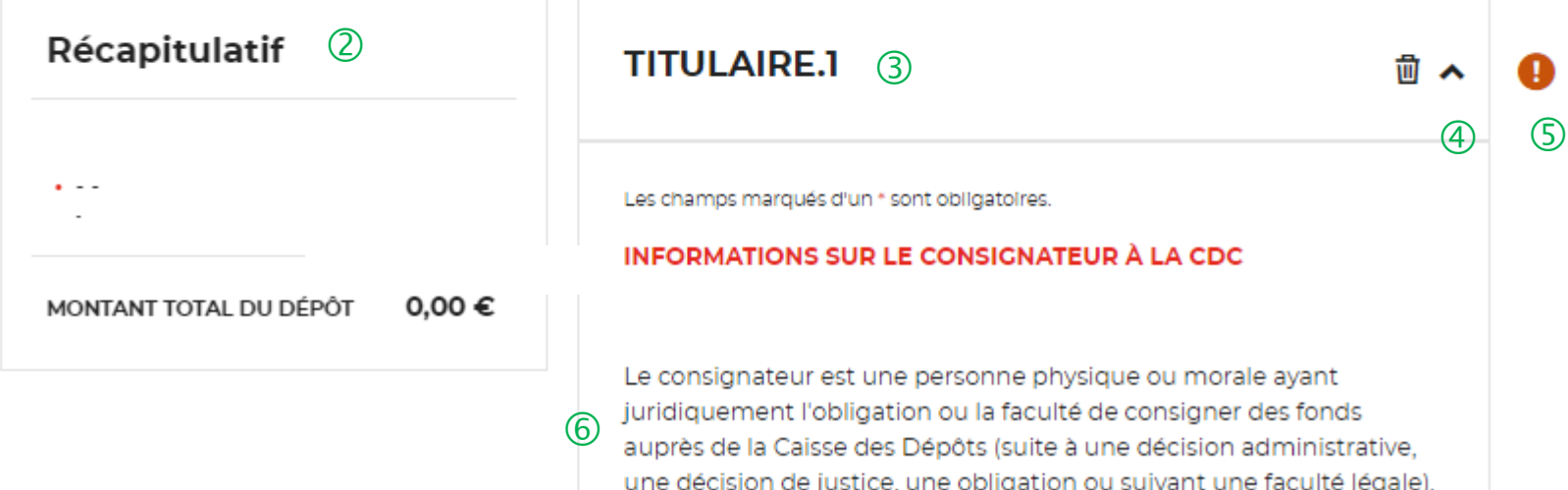

 Le fil d'ariane permet de visualiser l'étape <sup>à</sup> laquelle vous vous trouvez sur le parcours de création d'une demande.

 Ce bloc « Récapitulatif » vous permet de visualiser rapidement les informations que vous avez saisies pour compléter votre demande en ligne. Il s'alimente automatiquement au fil de l'eau.

 $(3)$  Ce bloc reprends les informations saisies dans les champs Nom et Prénom.

 Cette fonctionnalité permet de replier/déplier un bloc.

 $\circ$  Ce indicateur vous informe que le formulaire est incomplet. Il peut être associé à un message d'erreur. Lorsque le formulaire est correctement renseigné, un indicateur avec une coche verte qui s'affiche.

 Une définition du terme « Consignateur » est indiquée. En tant que consignateur vous devez remplir les champs obligatoire pour valider votre demande en ligne.

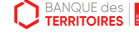

#### **Espace personnel > Créer une demande > Etape 1 > Informations 2/4**

 $\bigcap$ 

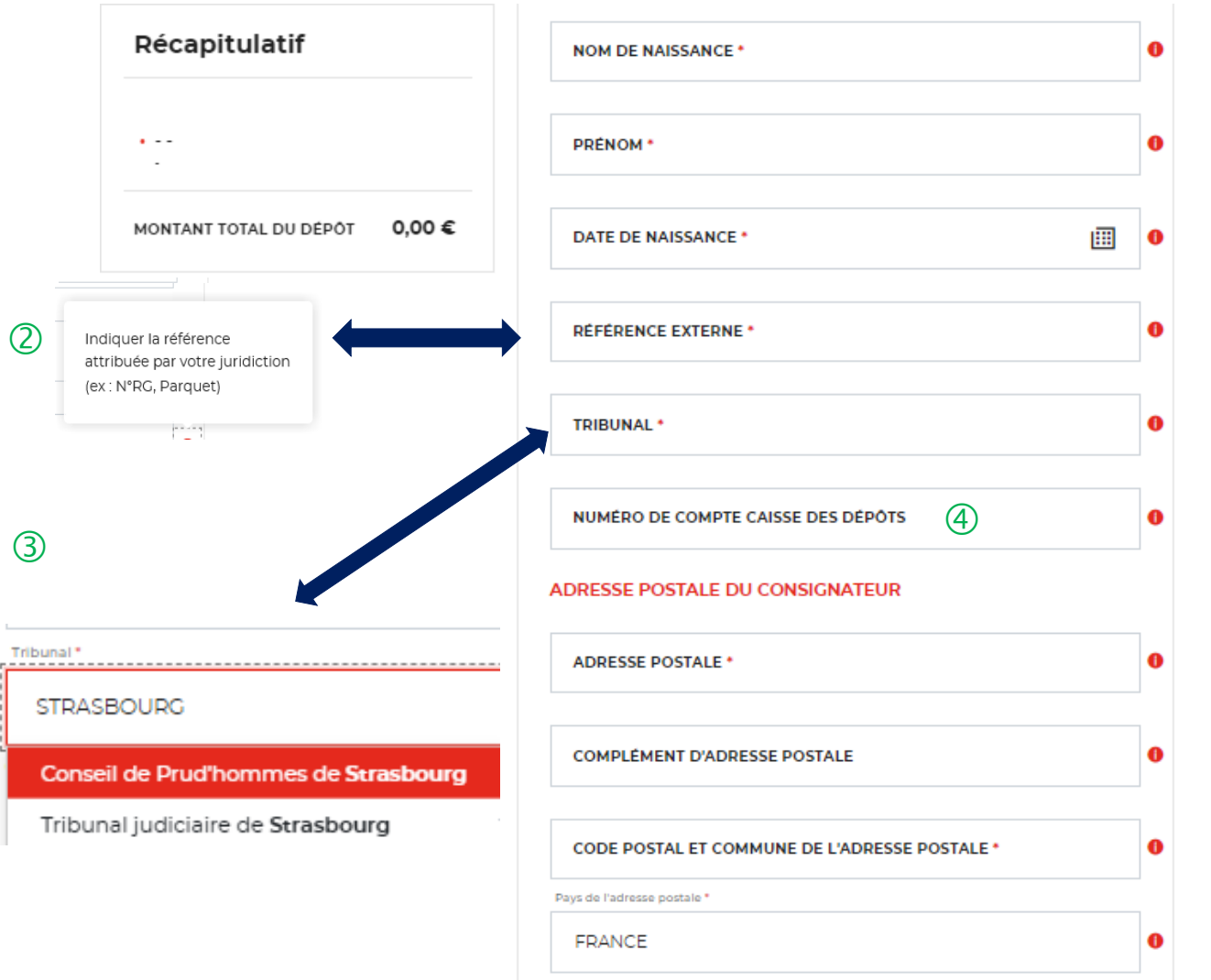

 Les champs marqués d'un \* rouge sont des champs Les champs marqués d'un \* rouge sont des champs obligatoires à saisir. Vous ne pourrez pas valider votre obligatoires à saisir. Vous ne pourrez pas valider votre demande s'ils ne sont pas remplis.. demande s'ils ne sont pas remplis..

 Vous devez indiquer la référence indiquée par la juridiction Vous devez indiquer la référence indiquée par la juridiction qui a ordonné la consignation (N°RG, Parquet). Ce champ est qui a ordonné la consignation (N°RG, Parquet). Ce champ est obligatoire. obligatoire.

 **Vous devez sélectionner la juridiction (Tribunal Vous devez sélectionner la juridiction (Tribunal judiciaire, tribunal de proximité ou Conseil des judiciaire, tribunal de proximité ou Conseil des prud'hommes) qui a établi la décision de juridiction prud'hommes) qui a établi la décision de juridiction** (décision de justice). En saisissant les 3 premières lettres, la liste des juridictions apparait. Vous pouvez également **saisir la ville où est située la juridiction. saisir la ville où est située la juridiction.**

 Ce champ n'est pas obligatoire mais si vous avez un Ce champ n'est pas obligatoire mais si vous avez un numéro de compte de consignation Caisse des Dépôts, nous numéro de compte de consignation Caisse des Dépôts, nous vous invitons à le saisir. vous invitons à le saisir.

 Le numéro de compte CDC peut comporter jusqu' à 15 Le numéro de compte CDC peut comporter jusqu' à 15 caractères ALPHANUMERIQUE: Ex : 0852014LLP Ex caractères ALPHANUMERIQUE: Ex : 0852014LLP Ex :12005478972 Ex: 12547896E :12005478972 Ex: 12547896E

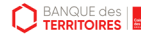

#### **Espace personnel > Créer une demande > Etape 1 > Informations 3/4**

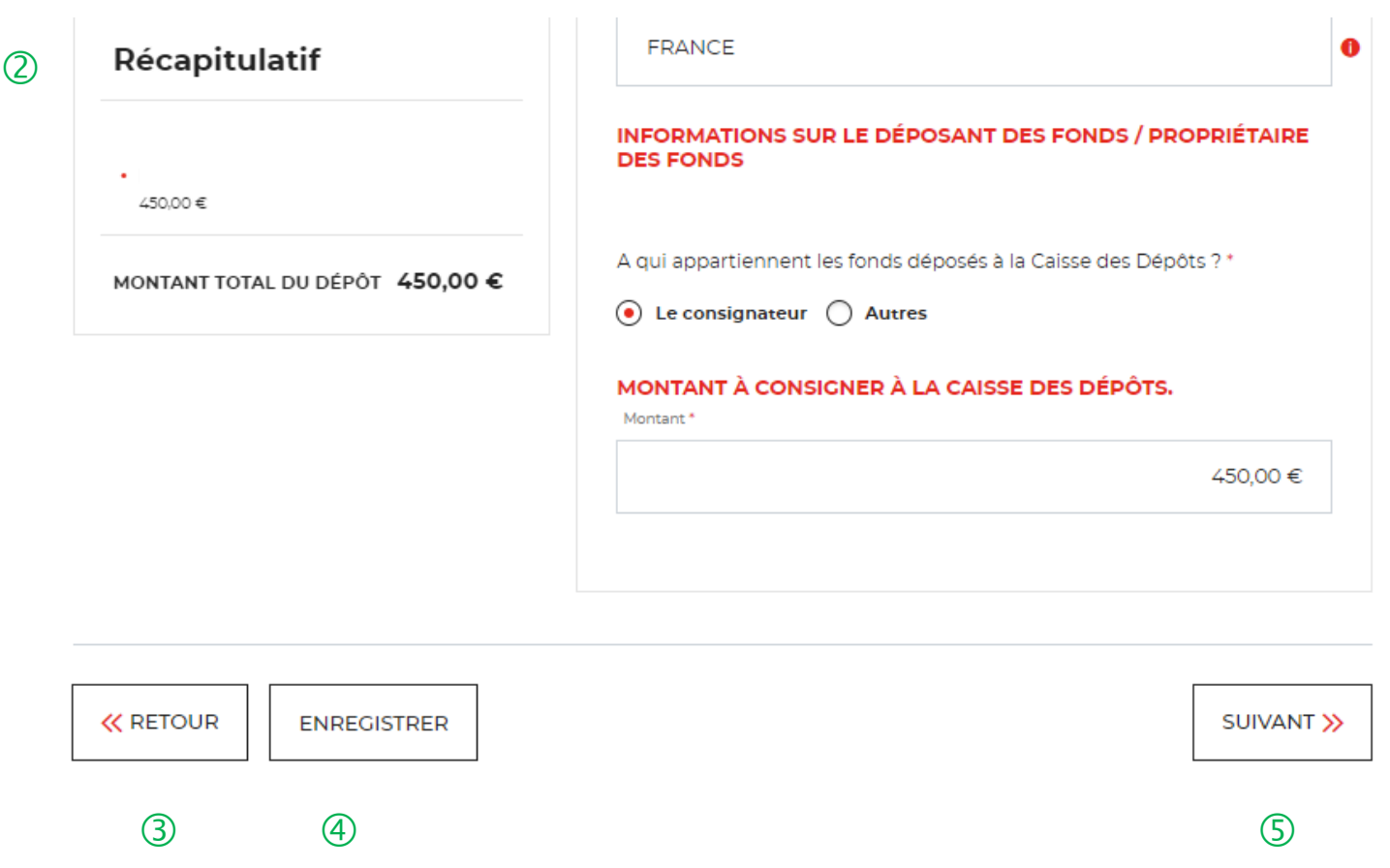

 $\overline{O}$  Vous devez indiquer le montant à consigner à la Caisse des Dépôts. **Attention, aux décimales lors de la saisie du montant.**

 Ce bloc « Récapitulatif » vous permet de visualiser rapidement les informations que vous avez saisies pour compléter votre demande en ligne. Il s'alimente automatiquement au fil de l'eau.

 Le bouton « RETOUR » vous permet de revenir en arrière si vous souhaitez modifier des informations saisies.

 Possibilité d'enregistrer les informations saisies <sup>à</sup> chacune des étapes du parcours. Vous retrouverez ces informations dans le tableau de suivi dans DEMANDES BROUILLONS.

 $\circled{5}$  En cliquant sur le bouton « Suivant », vous passez à l'étape suivante.

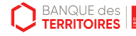

 $\bigcirc$ 

#### **Espace personnel > Créer une demande > Etape 1 > Informations 4/4**

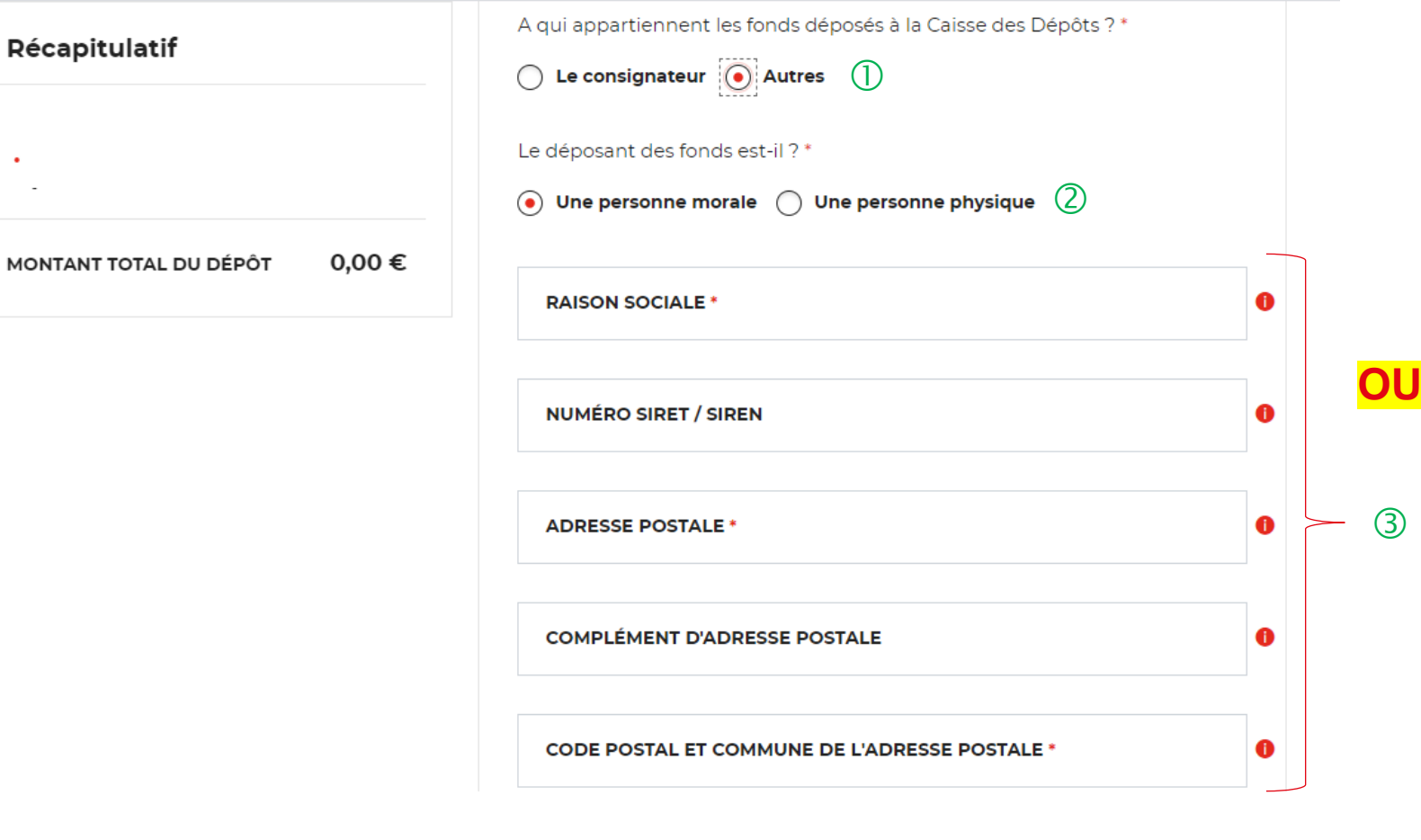

 $\bigcup$  Si vous choisissez « Autres », de nouveaux champs vont apparaitre. Les champs avec un \* sont obligatoires.

 Vous devez préciser si le déposant des fonds est une personne morale ou une personne physique.

 En fonction du profil du déposant, vous devez remplir les champs marqués d'un asterique car ils sont obligatoires.

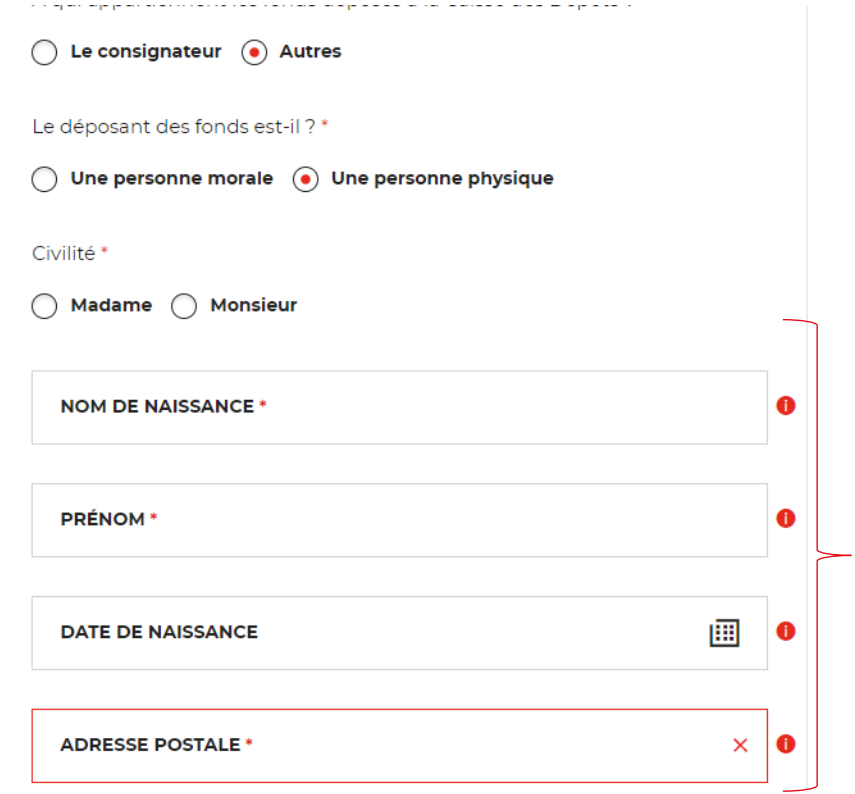

 $(3)$ 

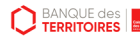

#### **Espace personnel > Créer une demande > Etape 2 > Justificatifs 1/2**

#### **UNIQUEMENT JURIDICTION ALSACE MOSELLE -Consigner les provisions pour frais d'expertises** médicales - Conseils des Prud'hommes (CPH)

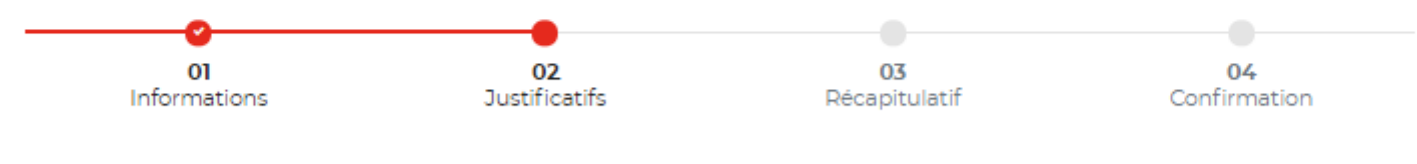

**JUSTIFICATIFS** 

**BANQUE des** 

Avant de valider votre demande, veuillez télécharger les pièces obligatoires. Si une pièce d'identité est requise à cette étape, alors il est impératif de joindre le recto/verso de celle-ci. Assurez-vous que les documents transmis sont lisibles, de bonne qualité et ne sont pas tronqués. Dans le cas contraire, le délai de traitement de votre demande sera plus long

Les champs marqués d'un \* sont obligatoires.

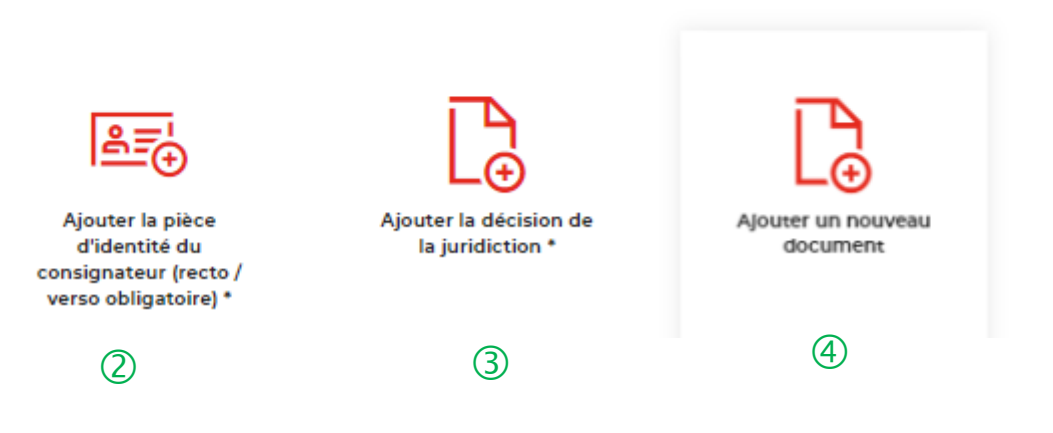

 Le fil d'ariane permet de visualiser <sup>à</sup> quelle étape vous êtes sur le parcours de votre demande. Ce parcours vous permet de revenir à une étape précédente.

Le 1<sup>er</sup> justificatif obligatoire à joindre pour valider votre demande de consignation est votre pièce d'identité (recto/Verso).

 Le 2ème justificatif obligatoire <sup>à</sup> joindre pour valider votre demande de consignation est la décision de justice ordonnée par le juge.

 $\overline{4}$  Vous pouvez ajouter un document complémentaire avant de soumettre votre demande.

#### **Espace personnel > Créer une demande > Etape 2 > Justificatifs 2/2**

#### UNIQUEMENT JURIDICTION ALSACE MOSELLE -**Consigner les provisions pour frais d'expertises** médicales - Conseils des Prud'hommes (CPH)

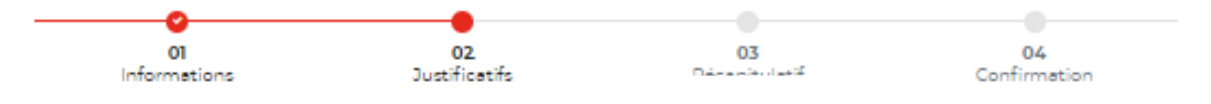

#### **JUSTIFICATIFS**

**BANQUE des** 

Avant de valider votre demande, veuillez télécharger les pièces obligatoires. Si une pièce d'identité est requise à cette étape alors il est impératif de joindre le recto/verso de celle-ci. Assurez-vous que les documents transmis sont lisibles, de bonne qualité et ne sont pas tronqués. Dans le cas contraire, le délai de traitement de votre demande sera plus long.

#### Les champs marqués d'un \* sont obligatoires

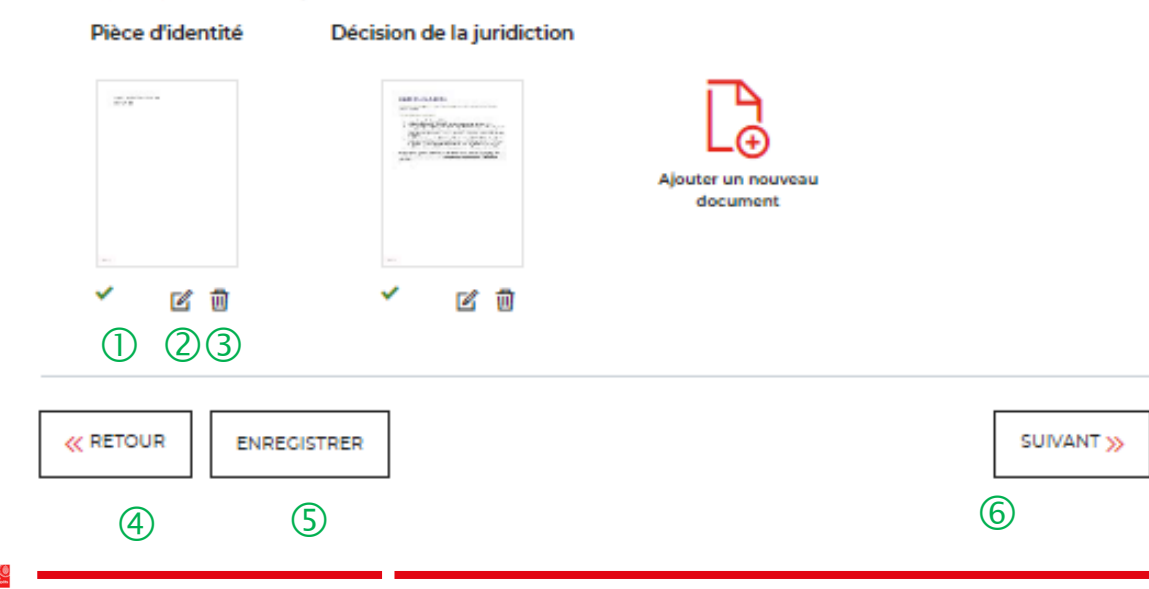

 L'icone verte vous informe que le justificatif <sup>a</sup> bien été téléchargé.

C Cet icone vous permet de modifier et de télécharger un nouveau justificatif.

 $\langle 3 \rangle$  La corbeille vous permet de supprimer le justificatif téléchargé.

 Le bouton « RETOUR » vous permet de revenir en arrière si vous souhaitez modifier des informations saisies.

 Possibilité d'enregistrer les informations saisies <sup>à</sup> chacune des étapes du parcours. Vous retrouverez ces informations dans le tableau de suivi dans DEMANDES BROUILLONS.

 $\circled{6}$  En cliquant sur le bouton « Suivant », vous passez à l'étape suivante.

#### **Espace personnel > Créer une demande > Etape 3 > Récapitulatif 1/4**

#### **UNIQUEMENT JURIDICTION ALSACE MOSELLE -Consigner les provisions pour frais d'expertises** médicales - Conseils des Prud'hommes (CPH)

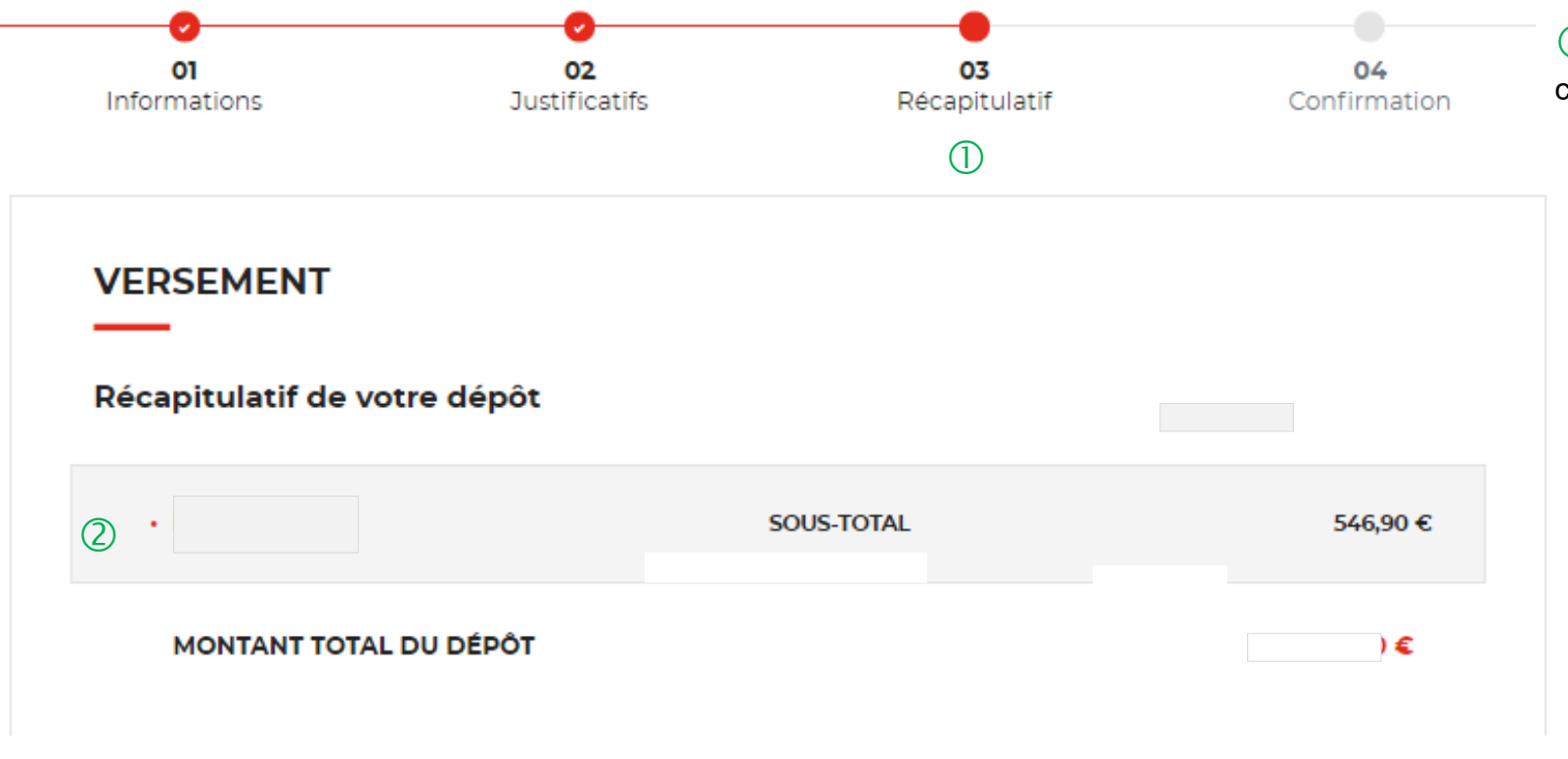

 $\Box$  Ce récapitulatif reprend les éléments renseignés à l'étape précédente.

 Le récapitulatif reprend les informations sur le consignateur et le montant à consigner.

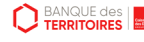

### **Espace personnel > Créer une demande > Etape 3 > Récapitulatif 2/4**

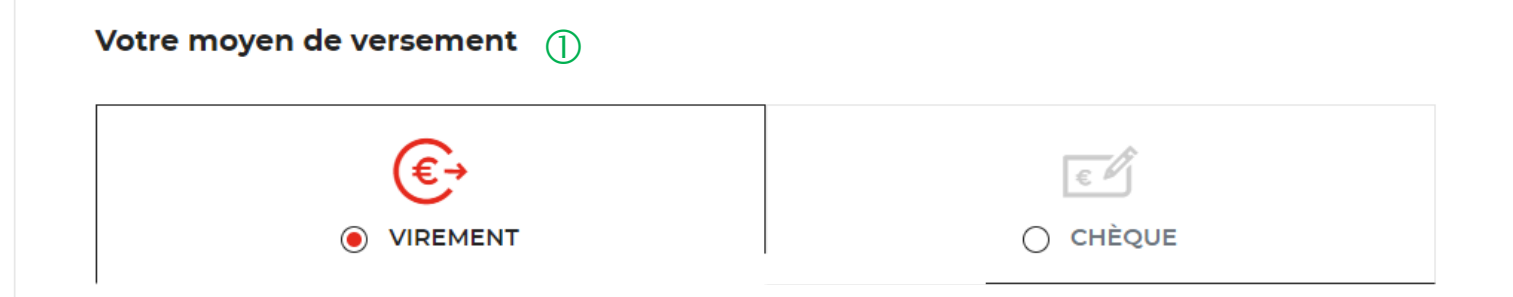

#### 1. Effectuer le virement bancaire

 $\circled{2}$ 

 $\circ$ 

2. Nos coordonnées bancaires

- · Bénéficiare : Caisse des dépôts
- IBAN : FR23 4003 1000 0100 0041 3978 A88
- $\cdot$  BIC: CDCGFRPP
- · Banque : Caisse des dépôts

 Deux moyens de paiement sont proposés. Par défaut, le virement est sélectionné lorsque vous arrivez sur cette étape.

 **Il vous est demandé d'indiquer précisément le <sup>N</sup>° de la demande communiqué dans le récapitulatif (Après soumission de la demande) : soit dans le libellé du virement ou au dos du chèque afin de pouvoir identifier rapidement votre versement.**

 Les coordonnées bancaires de la Caisse des Dépôts sont indiquées afin que vous puissiez effectuer le virement. Si vous optez pour le paiement par chèque, les coordonnées postales de la Caisse de Dépôts sont précisées.

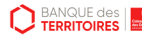

#### **Espace personnel > Créer une demande > Etape 3 > Récapitulatif 3/4**

3. Prise en charge de votre demande

Votre demande sera traitée après réception du versement correspondant. Si nous ne recevons pas le versement, votre demande ne pourra pas être instruite.  **La prise en charge de cette demande ne pourra être effective qu'à réception du chèque ou du virement selon le mode paiement sélectionné**. **IMPORTANT** : aucun flux financier ne passe par cet espace personnel.

**K RETOUR ENREGISTRER**  $\circled{2}$   $\circled{3}$   $\circled{4}$  $(3)$ 

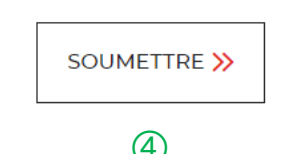

 $\bigcirc$ 

#### **Espace personnel > Créer une demande > Etape 3 > Récapitulatif 4/4**

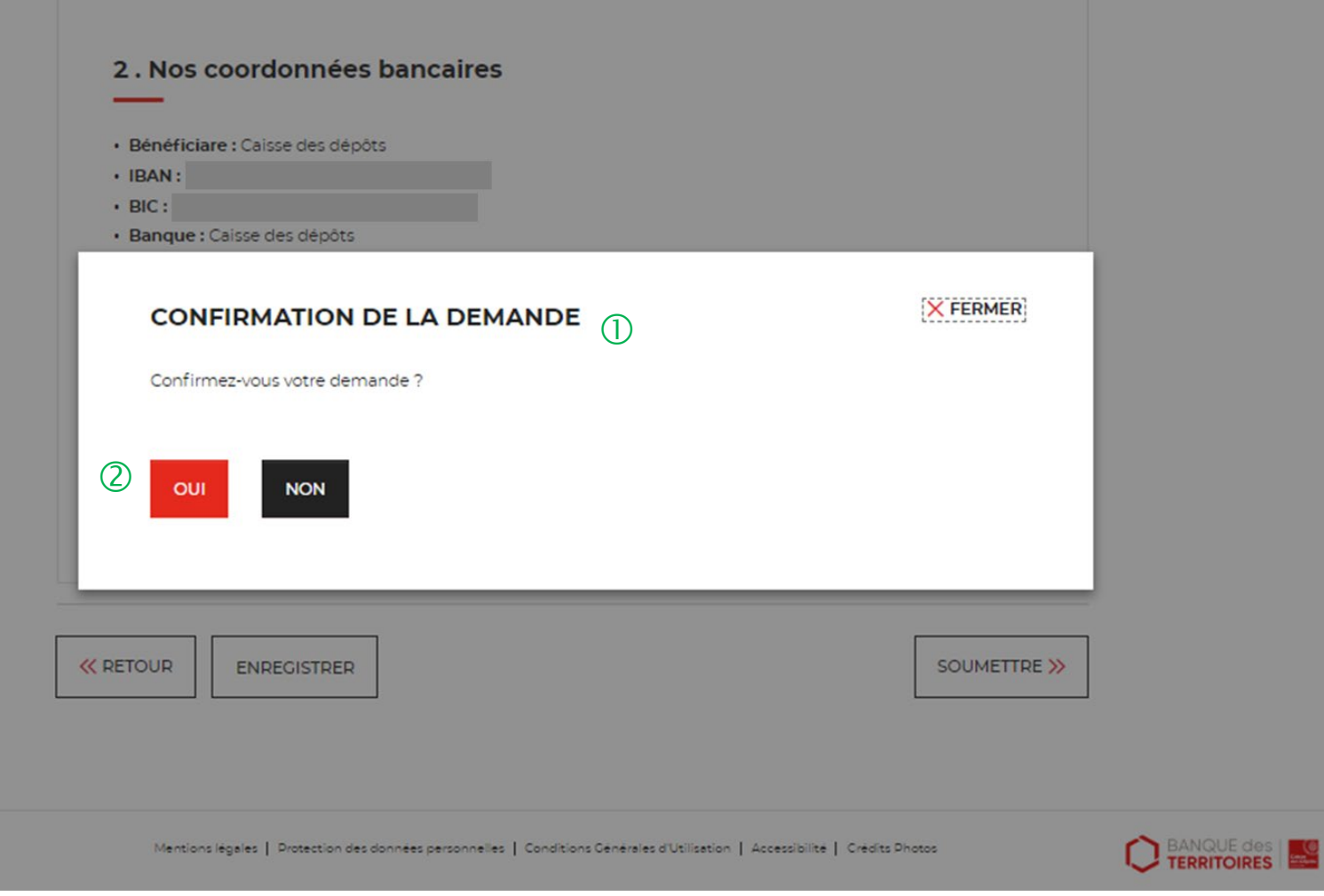

 $\bigcirc$  Une pop-in s'ouvre pour valider définitivement votre demande suite au choix retenu pour le moyen de paiement.

 En cliquant sur le bouton « Oui », vous arrivez sur la dernière étape de « Confirmation ».

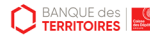

#### **Espace personnel > Créer une demande > Etape 4 > Confirmation 1/2**

**UNIQUEMENT JURIDICTION ALSACE MOSELLE -Consigner les provisions pour frais d'expertises** médicales - Conseils des Prud'hommes (CPH)

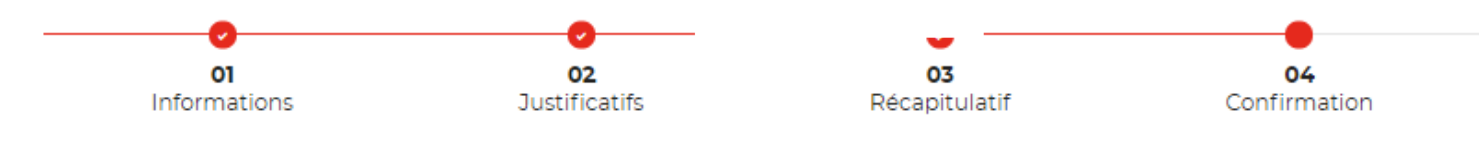

#### √ Votre demande a été prise en compte.

 $\bigcirc$ Votre numéro de dépôt : 102105000002658

Nous vous confirmons que votre demande a bien été prise en compte. Vous pouvez maintenant télécharger le récapitulatif de votre demande. Vous trouverez toutes les informations concernant le traitement de cette demande dans le tableau de suivi de votre espace personnel

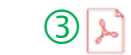

 $\circled{2}$ 

LÉCHARGER LE RÉCAPITULATIF DE MA DEMANDE .坐

 $(4)$ REVENIR À VOTRE ESPACE

 **Numéro de dépôt <sup>à</sup> faire figurer soit dans le libellé du virement, soit au dos du chèque en fonction du moyen de paiement retenu à l'étape précédente**.

 Un courriel vous sera envoyé après réception du versement des fonds indiquant que votre demande a été prise en charge par le Pôle de Gestion des Consignations référent.

 $(3)$  Possibilité de télécharger le récapitulatif de votre demande.

 En cliquant sur le bouton « Revenir <sup>à</sup> votre espace », vous arrivez sur votre tableau de suivi qui permet de consulter / dupliquer / télécharger votre demande.

### **Espace personnel > Créer une demande > Etape 4 > Confirmation 2/2**

**Document Récapitulatif disponible dans l'espace personnel onglet « Mon suivi » et courriel de confirmation**

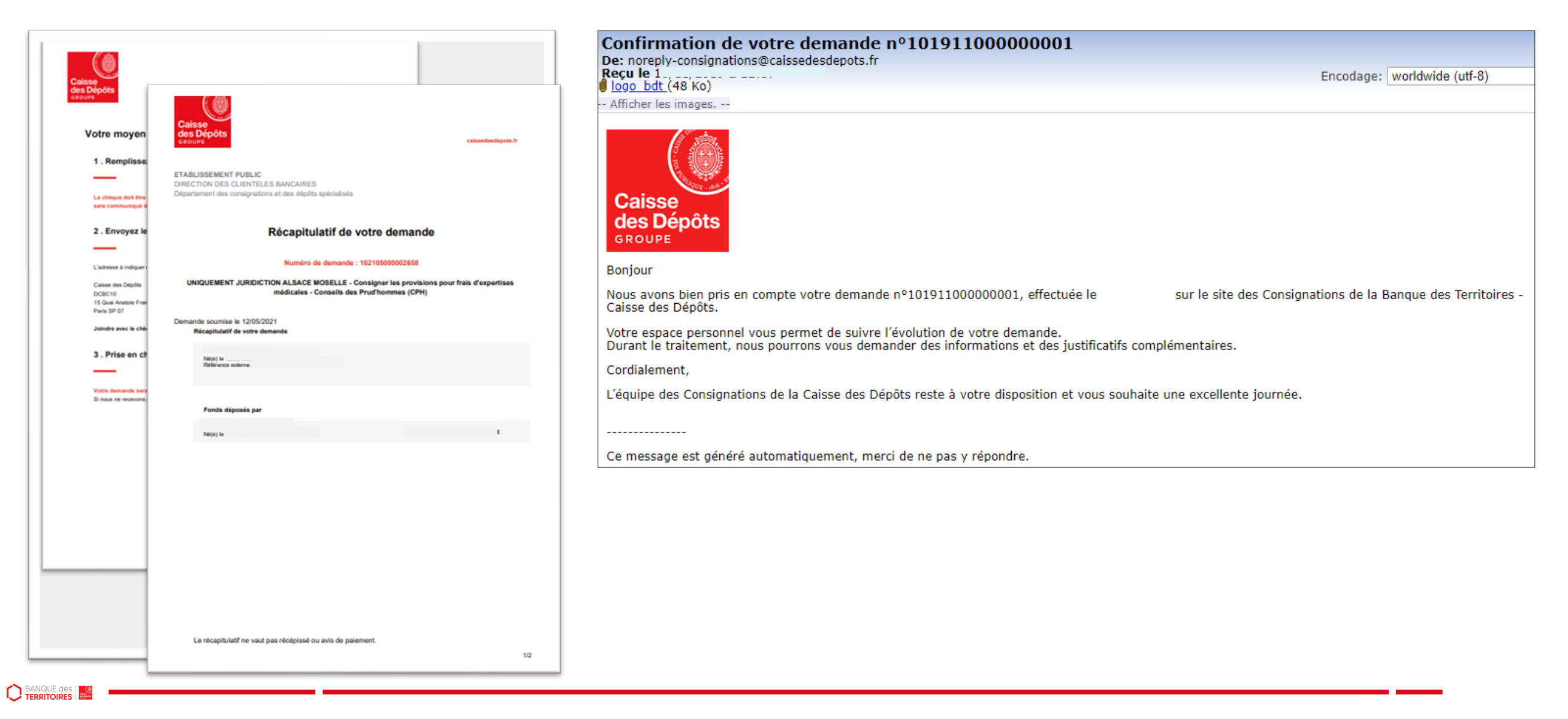

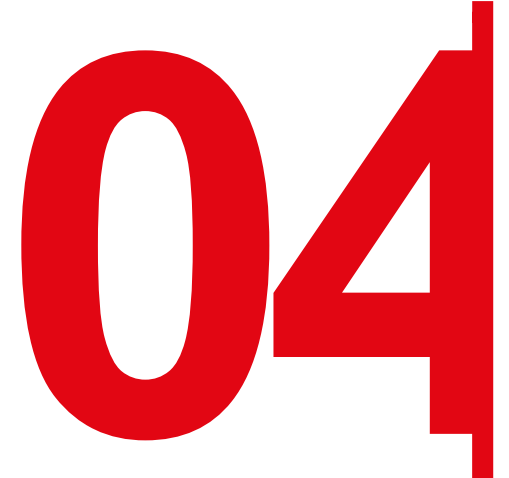

Création d'une demande de<br>déconsignation / restitution<br>provision pour frais d'expert<br>médicales CPH **déconsignation / restitution d'une provision pour frais d'expertises médicales CPH**

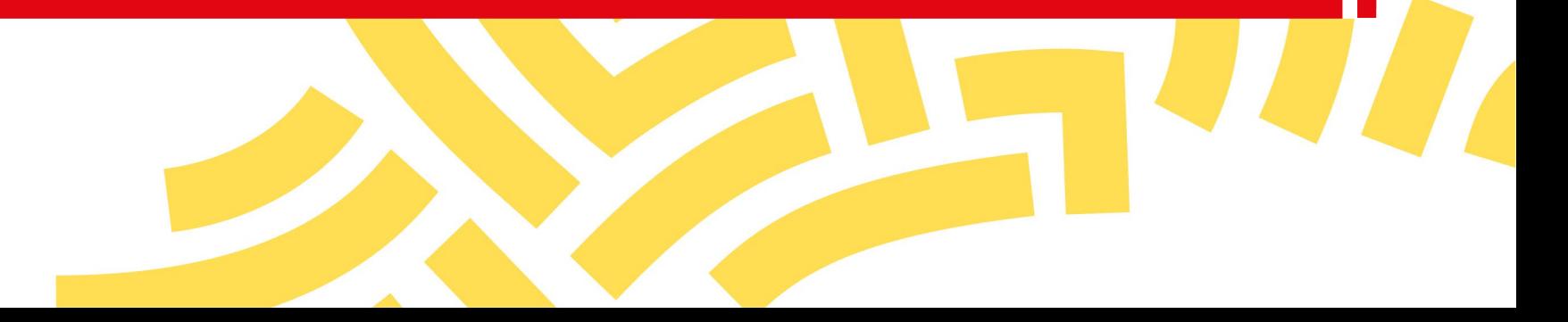

#### **Espace personnel > Créer une demande > Etape 1 > Informations 1/4**

**UNIQUEMENT JURIDICTION ALSACE MOSELLE -**Récupérer les provisions pour frais d'expertises judiciaires (Hors frais médicaux CPH et frais de témoins)

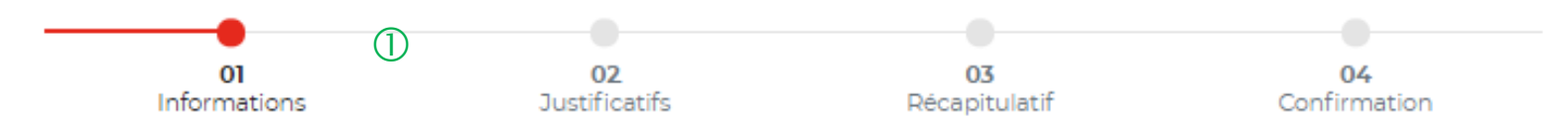

Veuillez renseigner les informations nécessaires à la restitution de votre argent consigné à la Caisse des dépôts.

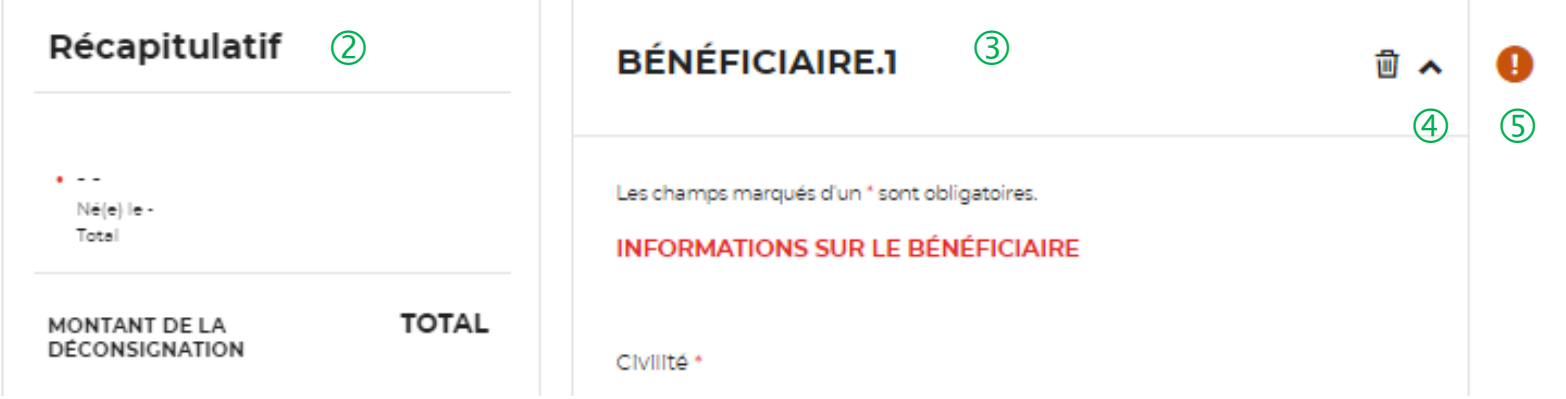

 Le fil d'ariane permet de visualiser l'étape <sup>à</sup> laquelle vous vous trouvez sur le parcours de création d'une demande.

 Ce bloc « Récapitulatif » vous permet de visualiser rapidement les informations que vous avez saisies pour compléter votre demande en ligne. Il s'alimente automatiquement au fil de l'eau.

 Ce bloc reprends les informations saisies dans les champs Nom et Prénom.

 $\left(4\right)$  Cette fonctionnalité permet de replier/déplier un bloc.

 $\circ$  Ce indicateur vous informe que le formulaire est incomplet. Il peut être associé à un message d'erreur. Lorsque le formulaire est correctement renseigné, un indicateur avec une coche verte qui s'affiche.

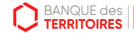

### **Espace personnel > Créer une demande > Etape 1 > Informations 2/4**

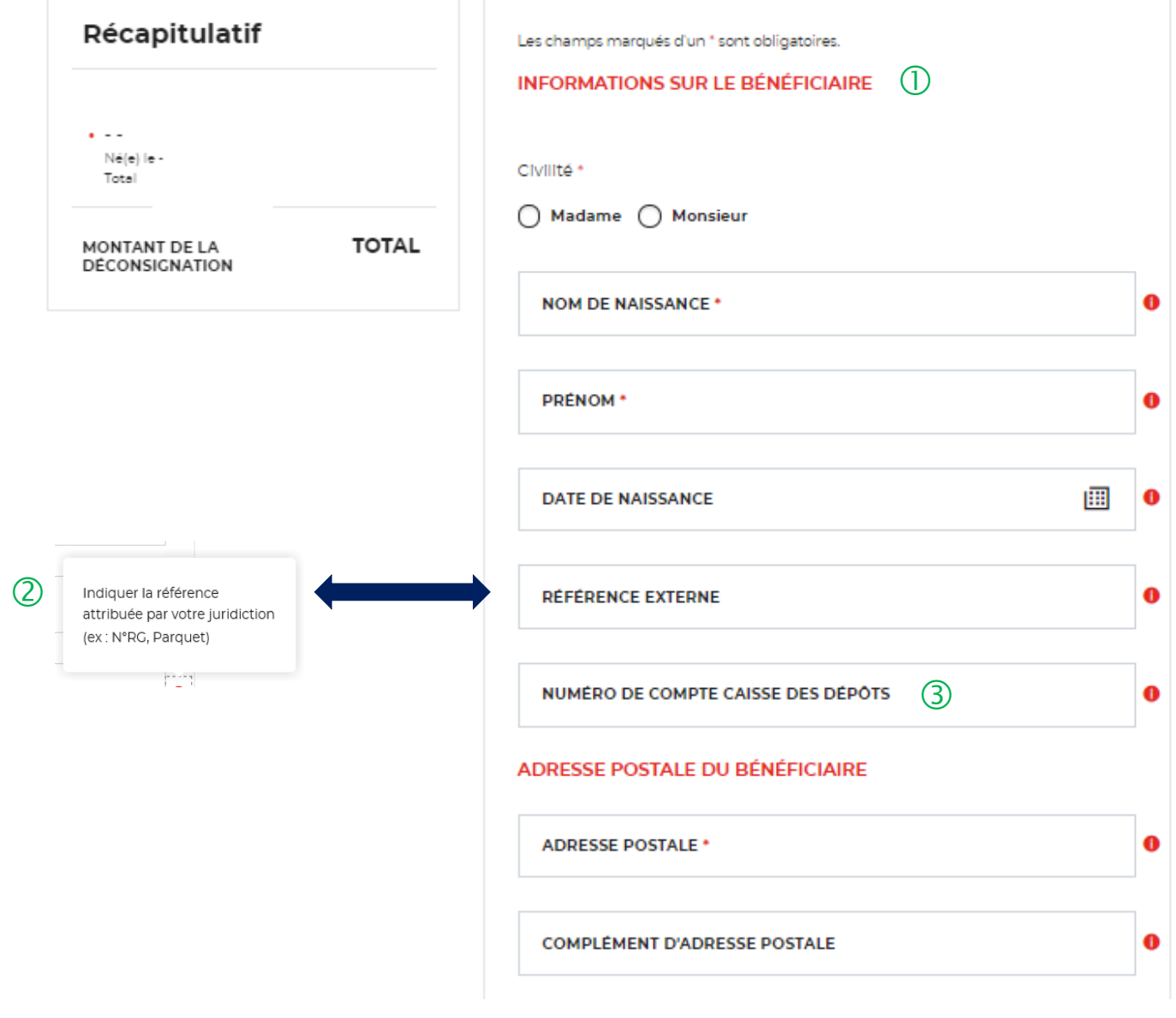

 $\Box$  En tant que bénéficiaire, Vous devez saisir les informations vous concernant. Il y a des champs obligatoires à saisir pour effectuer votre demande. Vous ne pourrez pas passer à l'étape suivante si ceux-ci ne sont pas remplis.

 Vous pouvez saisir la référence indiquée par la juridiction qui a ordonnée la consignation (N°RG, Parquet). Ce champ n'est pas obligatoire. mais il est fortement recommandé de le saisir afin de traiter votre demande dans les meilleurs délais (Facilité pour la gestion).

 Vous devez saisir le Numéro de compte CDC qui est indiqué dans le courrier qui vous a été adressé ou sur l'extrait de compte. Ce champs n'est pas obligatoire mais il est fortement recommandé de le saisir afin de traiter votre demande dans les meilleurs délais (Facilité pour la gestion). Le numéro de compte CDC peut comporter jusqu' à 15 caractères ALPHANUMERIQUE: Ex : 0852014LLP Ex :12005478972 Ex: 12547896E

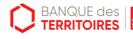

#### **Espace personnel > Créer une demande > Etape 1 > Informations 3/4**

 $\circled{2}$ 

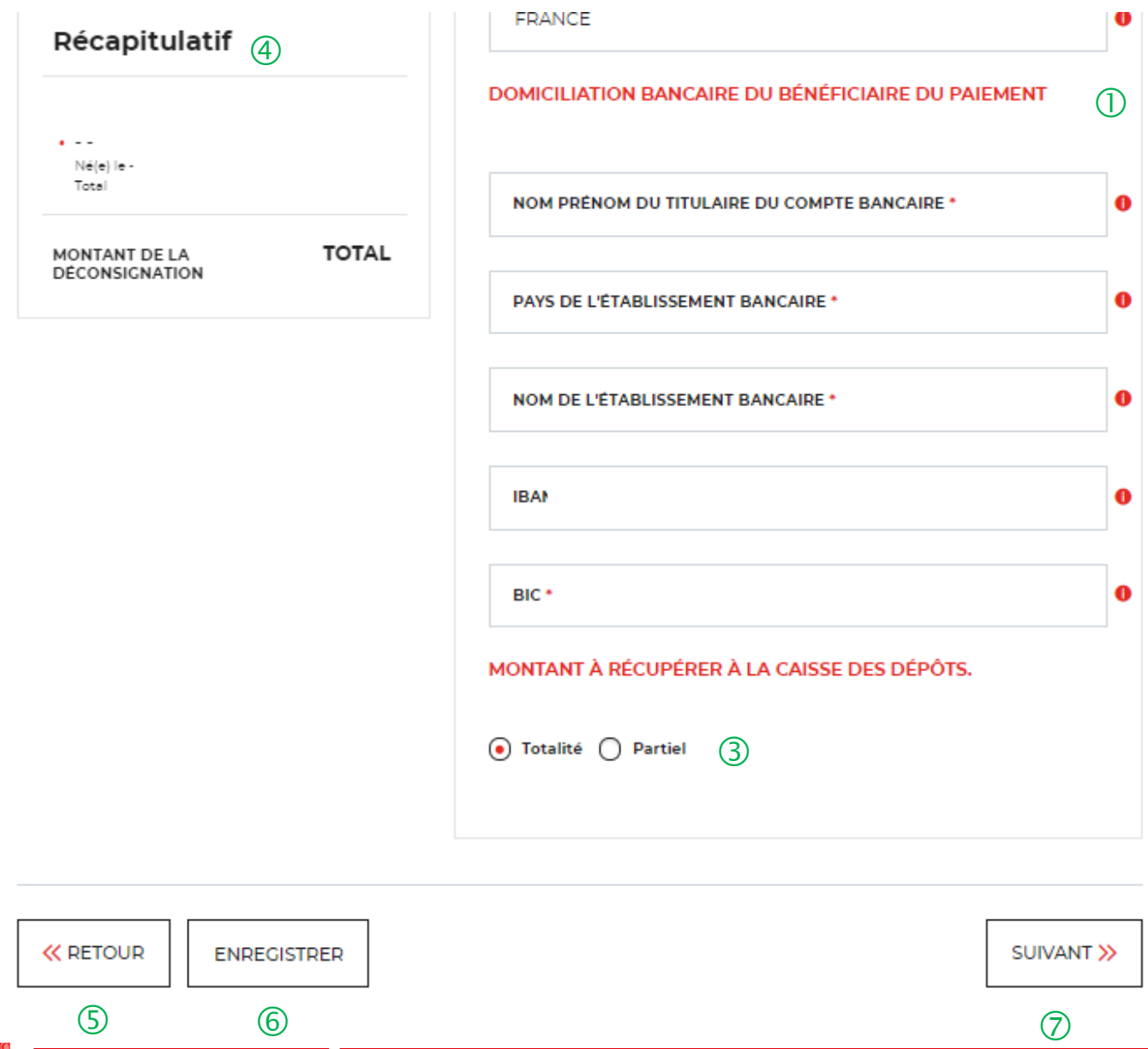

**D** BANQUE des

 $\bigcup$  Vous devez saisir les informations sur vos coordonnées bancaires. Le compte bancaire saisi doit être au nom du bénéficiaire.

Les champs marqués d'un \* sont obligatoires <sup>à</sup> remplir.

Vous devez indiquer le montant <sup>à</sup> déconsigner <sup>à</sup> la Caisse des Dépôts. Si vous sélectionner « Partiel » **attention, au décimales lors de la saisie du montant.**

 Ce bloc « Récapitulatif » vous permet de visualiser rapidement les informations que vous avez saisi pour compléter votre demande en ligne. Il s'alimente automatiquement au fil de l'eau.

Ce bouton vous permet de retourner <sup>à</sup> l'étape précédente.

Le bouton « Enregistrer » vous permet d'enregistrer votre saisie à chacune des étapes du parcours. Les informations enregistrées seront accessibles depuis le tableau de suivi dans l'onglet «Demandes Brouillons» (Cf. Chapitre 5.Tableau de suivi).

 En cliquant sur le bouton « Suivant », vous passez <sup>à</sup> l'étape 2. Au clic, les données renseignées à l'étape 1 sont automatiquement enregistrées.

#### **Espace personnel > Créer une demande > Etape 2 > Justificatifs 1/2**

**UNIQUEMENT JURIDICTION ALSACE MOSELLE -**Récupérer les provisions pour frais d'expertises judiciaires (Hors frais médicaux CPH et frais de témoins)

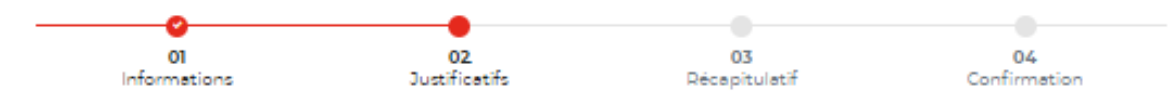

#### **JUSTIFICATIFS**

Avant de valider votre demande, veuillez télécharger les pièces obligatoires. Si une pièce d'identité est requise à cette étape, alors il est impératif de joindre le recto/verso de celle-di. Assurez-vous que les documents transmis sont lisibles, de bonnequalité et ne sont pas tronqués. Dans le cas contraire, le délai de traitement de votre demande sera plus long

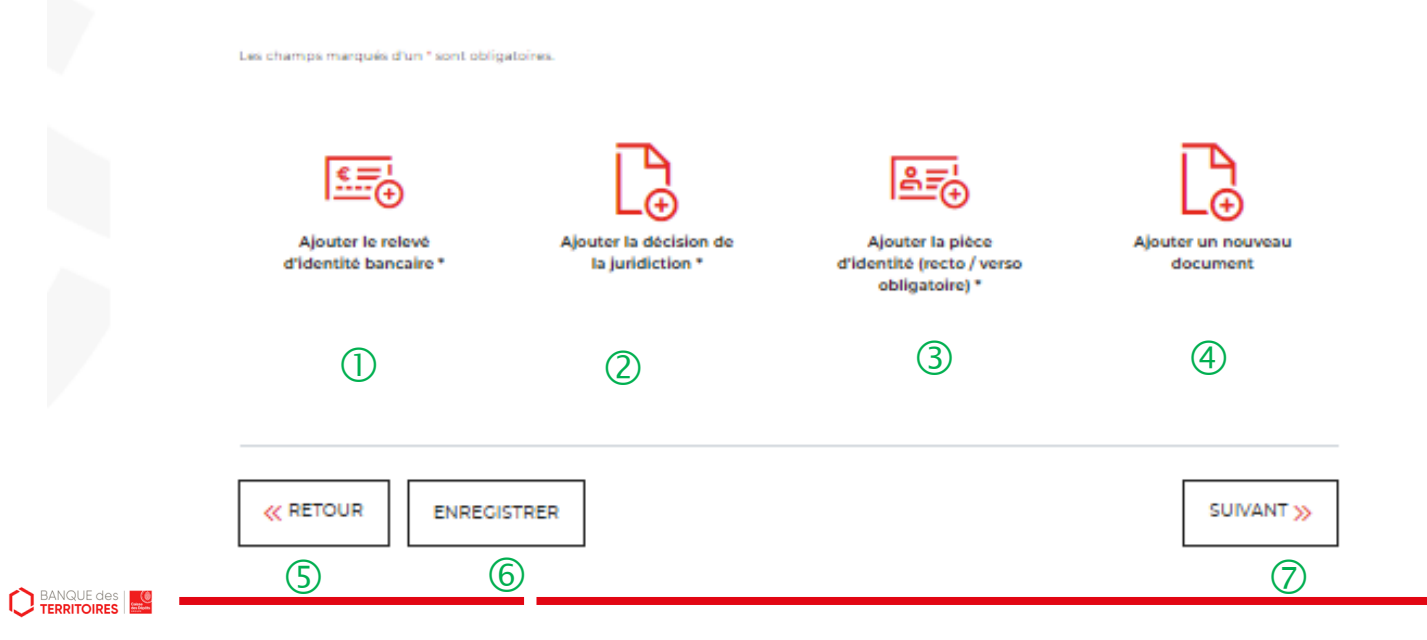

 Vous devez télécharger votre relevé d'identité bancaire (RIB). Ce RIB doit correspondre aux informations saisies à l'étape précédente (Cf. Page 34).

 Vous devez ajouter la décision de la juridiction (ordonnance de taxe).

 Vous devez joindre votre pièce d'identité (recto/verso).

 Vous pouvez ajouter un document supplémentaire.

 Le bouton « RETOUR » vous permet de revenir en arrière si vous souhaitez modifier des informations saisies.

 Possibilité d'enregistrer les informations saisies <sup>à</sup> chacune des étapes du parcours. Vous retrouverez ces informations dans le tableau de suivi dans DEMANDES BROUILLONS.

 $\overline{O}$  En cliquant sur le bouton « Suivant », vous passez à l'étape suivante.

#### **Espace personnel > Créer une demande > Etape 1 > Justificatifs 2/2**

UNIQUEMENT JURIDICTION ALSACE MOSELLE -Récupérer les provisions pour frais d'expertises judiciaires (Hors frais médicaux CPH et frais de témoins)

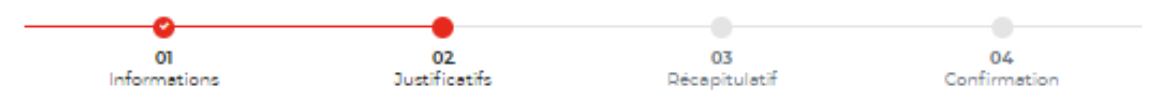

#### **JUSTIFICATIFS**

Avant de valider votre demande, veuillez télécharger les pièces obligatoires. Si une pièce d'identité est requise à cette étape, alors il est impératif de joindre le recto/verso de celle-ci. Assurez-vous que les documents transmis sont lisibles, de bonne qualité et ne sont pas tronqués. Dans le cas contraire, le délai de traitement de votre demande sera plus long,

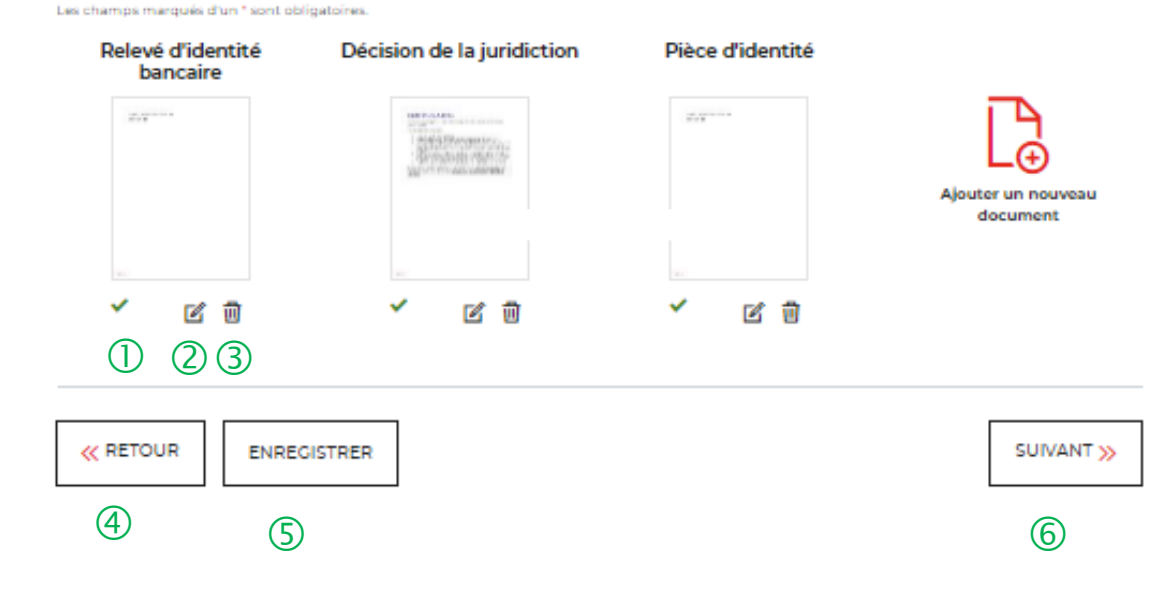

 L'icone verte vous informe que les justificatifs ont bien été téléchargés.

 $\overline{Q}$  Cet icone vous permet de modifier et de télécharger un nouveau justificatif.

 La corbeille vous permet de supprimer le justificatif téléchargé.

 $\overline{4}$  Le bouton « RETOUR » vous permet de revenir en arrière si vous souhaitez modifier des informations saisies.

 $\circ$  Possibilité d'enregistrer les informations saisies à chacune des étapes du parcours. Vous retrouverez ces informations dans le tableau de suivi dans DEMANDES BROUILLONS.

 En cliquant sur le bouton « Suivant », vous passez <sup>à</sup> l'étape suivante.

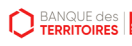

#### **Espace personnel > Créer une demande > Etape 3 > Récapitulatif 1/2**

**UNIQUEMENT JURIDICTION ALSACE MOSELLE -**Récupérer les provisions pour frais d'expertises judiciaires (Hors frais médicaux CPH et frais de témoins)

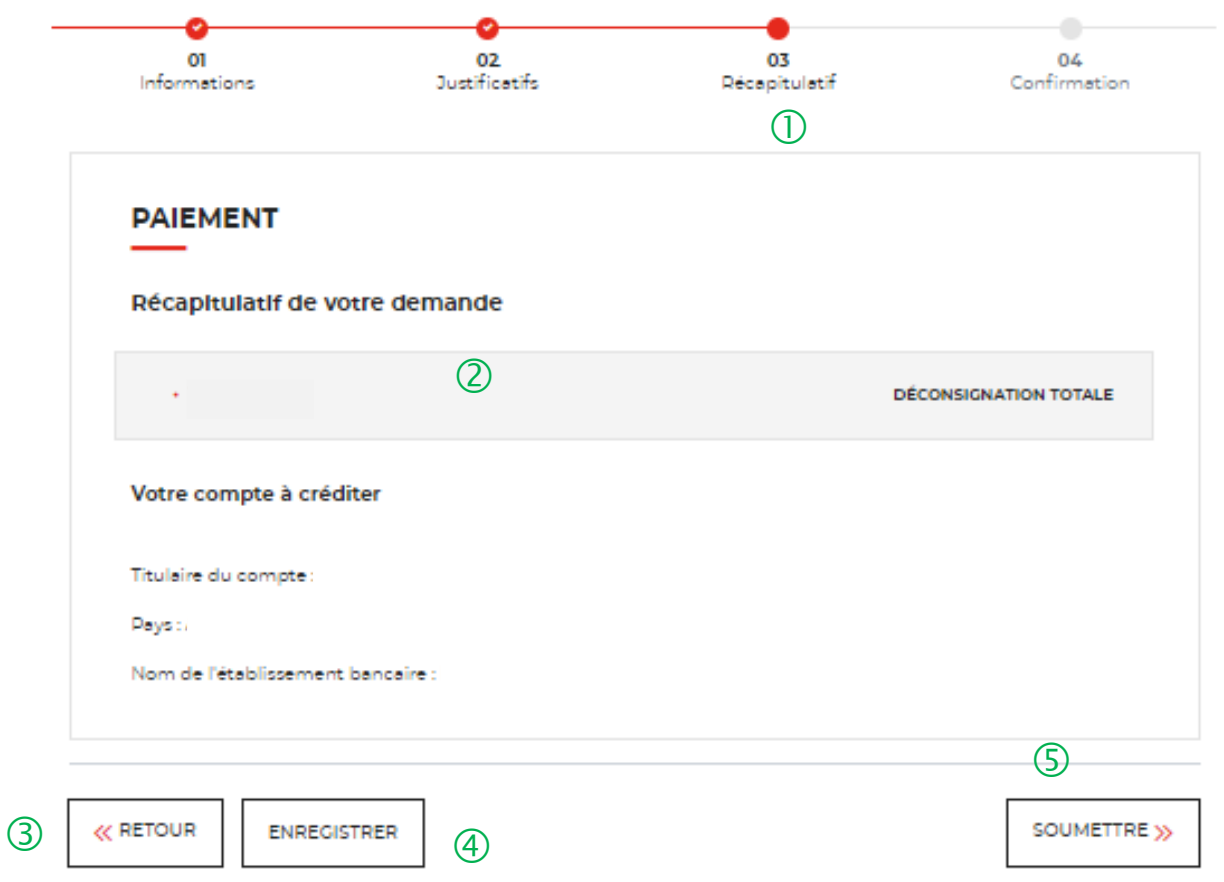

**BANQUE des** 

 $\overline{1}$  Le récapitulatif reprend les informations sur le nom du bénéficiaire et le montant à déconsigner.

 Vous retrouvez les informations sur votre compte <sup>à</sup> créditer. Apres vérification, vous pouvez soumettre votre demande.

 Le bouton « RETOUR » vous permet de revenir en arrière si vous souhaitez modifier des informations saisies.

 Possibilité d'enregistrer les informations saisies <sup>à</sup> chacune des étapes du parcours. Vous retrouverez ces informations dans le tableau de suivi dans « DEMANDES BROUILLONS ».

 En cliquant sur le bouton « SOUMETTRE », vous adressez votre demande de déconsignation.

#### **Espace personnel > Créer une demande > Etape 4 > Confirmation 1/3**

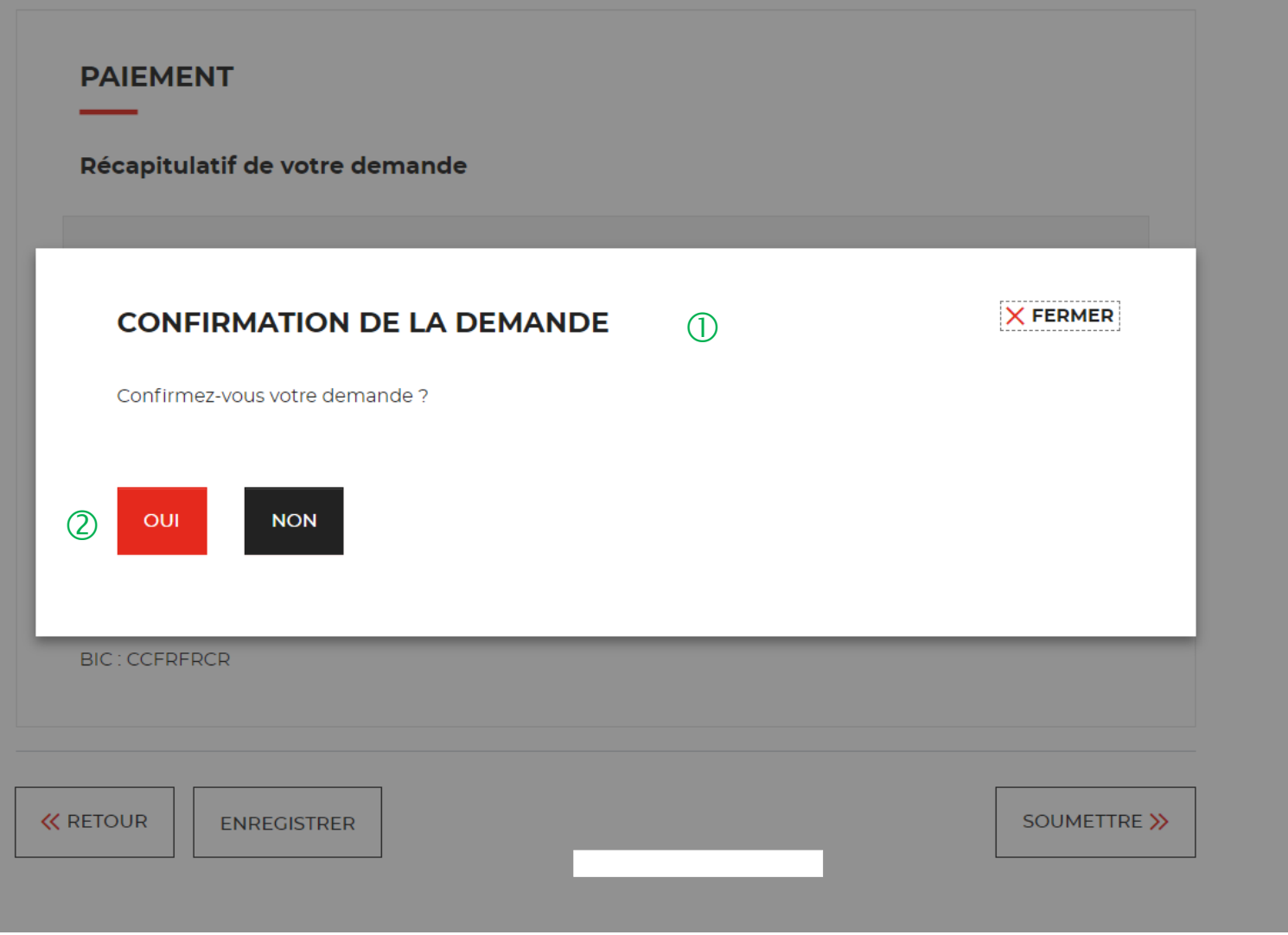

 $\overline{1}$  Une pop-in s'ouvre pour valider définitivement votre demande suite au choix retenu pour le moyen de paiement.

 En cliquant sur le bouton « Oui », vous arrivez sur la dernière étape de « Confirmation ».

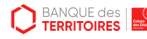

#### **Espace personnel > Créer une demande > Etape 4 > Confirmation 2/3**

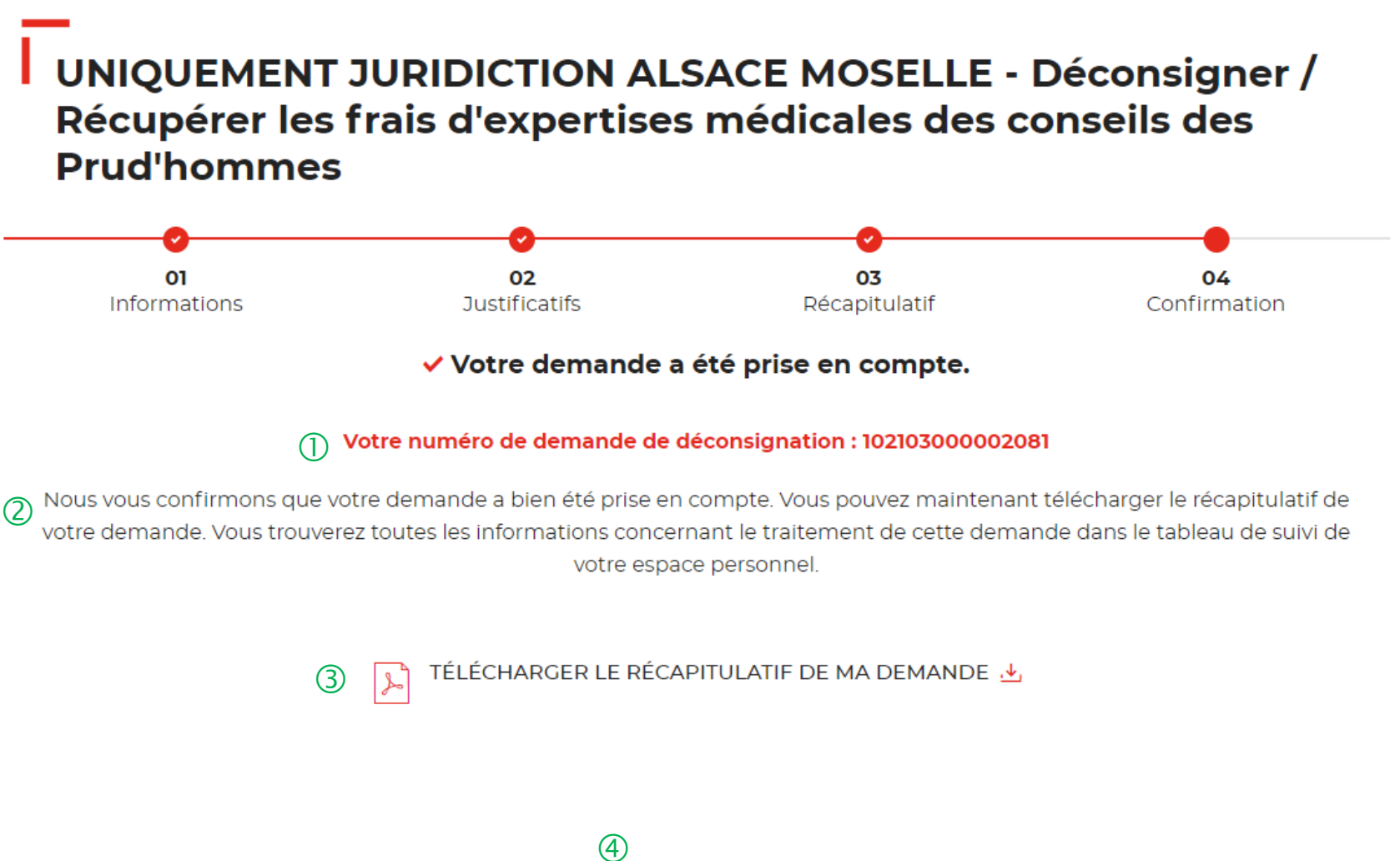

 **Un numéro de demande de déconsignation est généré confirmant la prise en compte de votre demande. Cette référence est à conserver et peut être demandée par le Pôle de gestion des Consignation de Lyon en cas de suivi de dossier.**

 Un courriel vous sera envoyé après réception du versement des fonds indiquant que votre demande a été prise en charge par le Pôle de Gestion des Consignations de Lyon.

 $(3)$  Possibilité de télécharger le récapitulatif de votre demande.

 En cliquant sur le bouton « Revenir <sup>à</sup> votre espace », vous arrivez sur votre tableau de suivi qui permet de consulter / dupliquer / télécharger votre demande.

## **Espace personnel > Créer une demande > Etape 4 > Confirmation 3/3**

**Document Récapitulatif disponible dans votre espace personnel et courriel de confirmation**

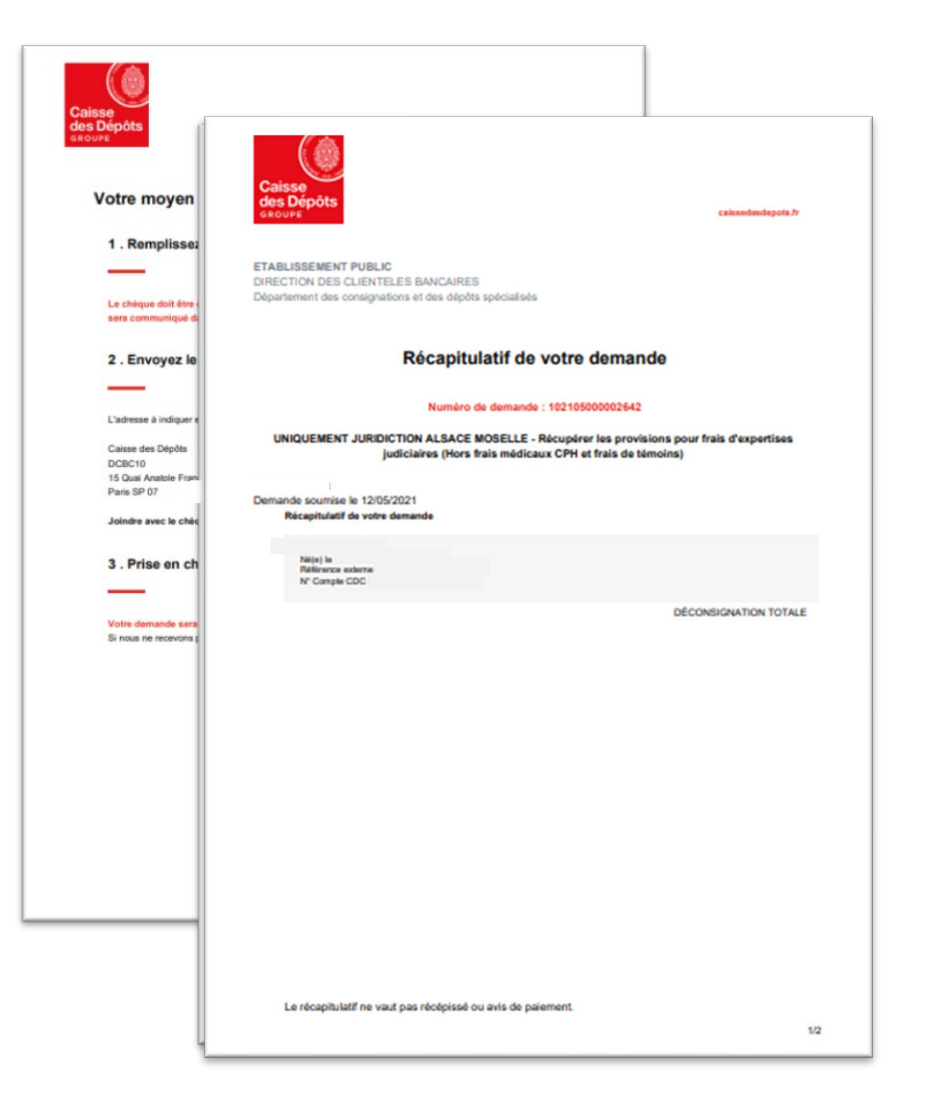

#### Confirmation de votre demande nº101911000000118

De: noreply-consignations@caissedesdepots.fr Reçu le 20/11/2019 à 22:30 Jogo bdt (48 Ko)

Encodage: | worldwide (utf-8)

#### **GROUPE**

**Bonjour** 

**Caisse** 

des Dépôts

-- Afficher les images. --

Nous avons bien pris en compte votre demande nº101911000000118, effectuée le Caisse des Dépôts.

> sur le site des Consignations de la Banque des Territoires -

Votre espace personnel vous permet de suivre l'évolution de votre demande. Durant le traitement, nous pourrons vous demander des informations et des justificatifs complémentaires.

Cordialement,

L'équipe des Consignations de la Caisse des Dépôts reste à votre disposition et vous souhaite une excellente journée.

---------------

Ce message est généré automatiquement, merci de ne pas y répondre.

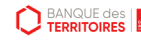

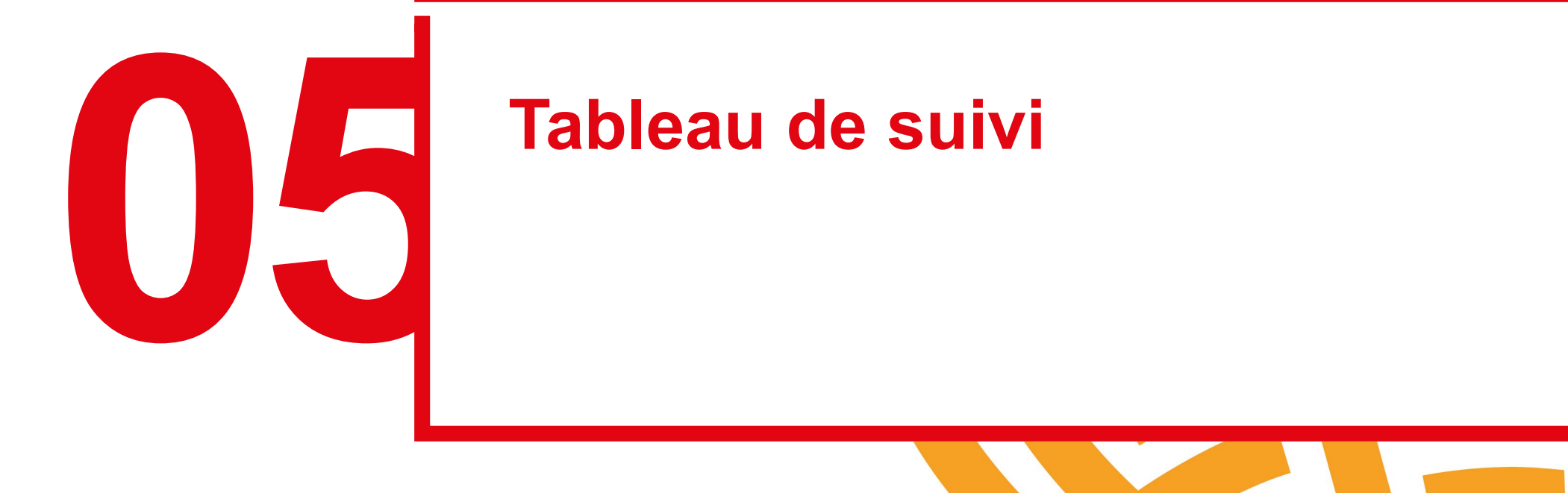

#### **Espace personnel > Mon suivi > Demandes Brouillons 1/5**

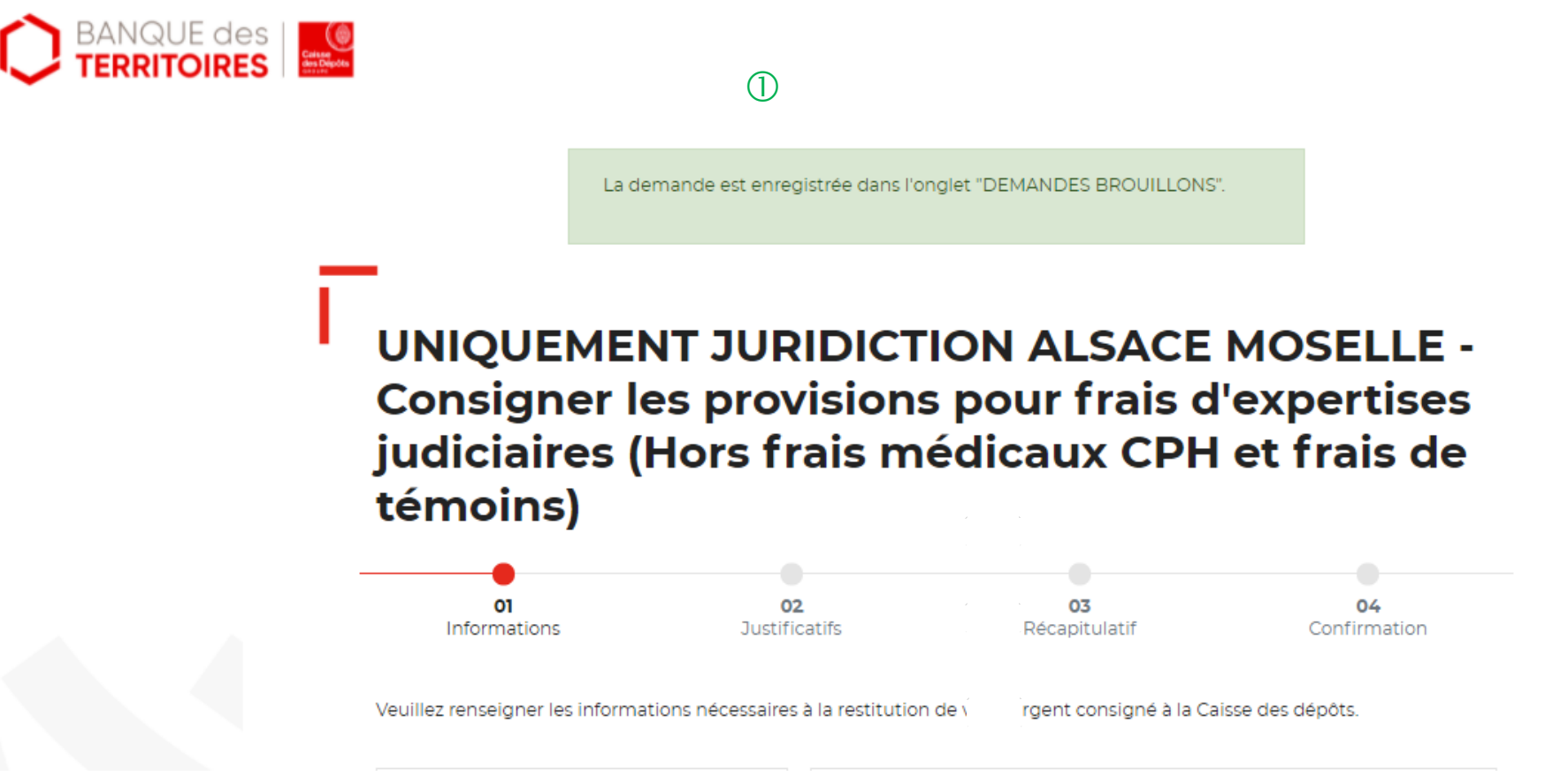

**BANQUE des** 

 En cliquant sur le bouton « ENREGISTRER », une fenêtre apparait vous indiquant que les informations saisies ont bien été enregistrées et sont classées dans le tableau de suivi à l'onglet « DEMANDES BROUILLONS »**.**

**38 Guide "Prise en main" - Consigner / Récupérer des provisions pour frais d'expertises médicales CPH\_06-2023**

### **Espace personnel > Mon suivi > Demandes Brouillons 2/5**

#### **Mon suivi**

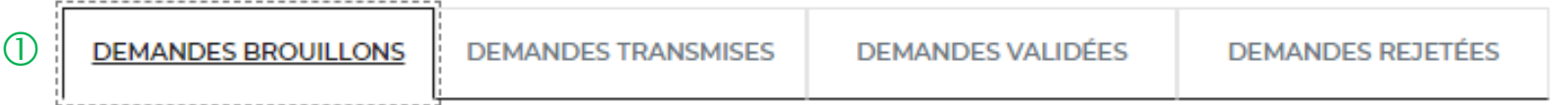

La colonne intitulée "Sens" comporte la lettre "C" pour retrouver vos consignations et la lettre "D" pour vos déconsignations

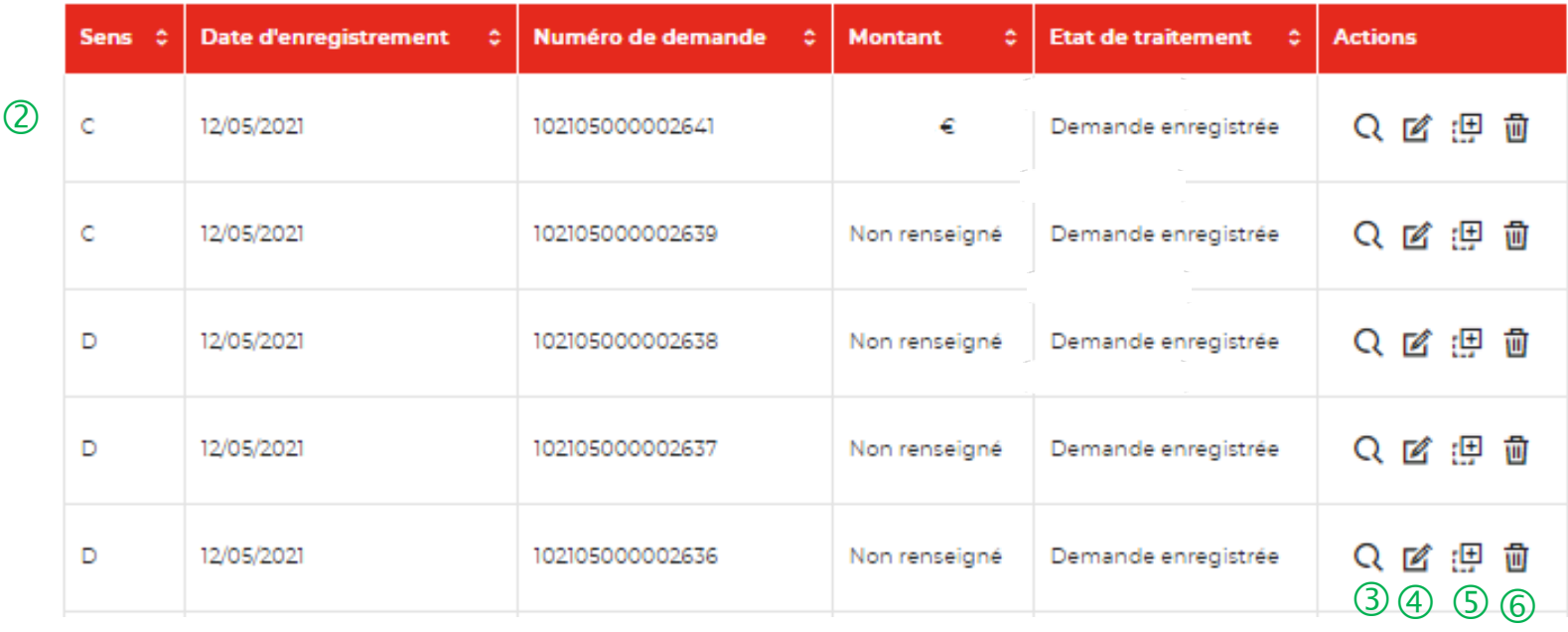

 Vous retrouvez dans cet espace l'ensemble des demandes que vous avez saisies et enregistrées lors des différentes étapes de la création d'une demande de déconsignation. **Toutes les informations d'une demande saisie et non enregistrée seront perdues.**

 Cette colonne vous indique le type de demande transmis. La lettre C correspond à une consignation et la lettre D à une déconsignation.

 Cet icône permet d'avoir le détail sur la demande enregistrée. (Cf. Zoom sur ce détail en page 40).

 Cet icône permet de reprendre la demande enregistrée à l'étape où vous vous êtes arrêté.

 Cet icône permet de dupliquer la demande <sup>à</sup> l'état où celle-ci a été enregistrée.

 $\circled{6}$  Cet icône permet de supprimer la demande initiée.

#### **Espace personnel > Mon suivi > Demandes Brouillons 3/5**

**Focus sur les éléments présents lors du clic sur l'icône Loupe – Détail de la demande**

#### **X FERMER** DÉTAIL DE VOTRE DEMANDE DE CONSIGNATION N°: 102101000001715.

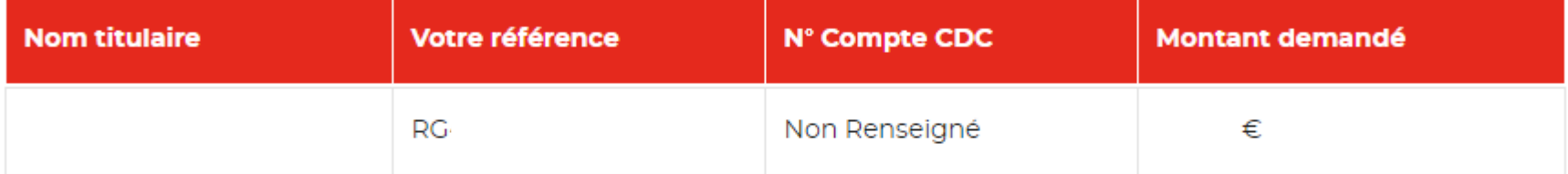

a créé(e) cette demande avec les informations suivantes :

#### **Espace personnel > Mon suivi > Demandes Transmises 1/1**

#### **Mon suivi**  $\bigcirc$ **DEMANDES BROUILLONS DEMANDES TRANSMISES DEMANDES VALIDÉES** DEMANDES REJETÉES

La colonne intitulée "Sens" comporte la lettre "C" pour retrouver vos consignations et la lettre "D" pour vos déconsignations

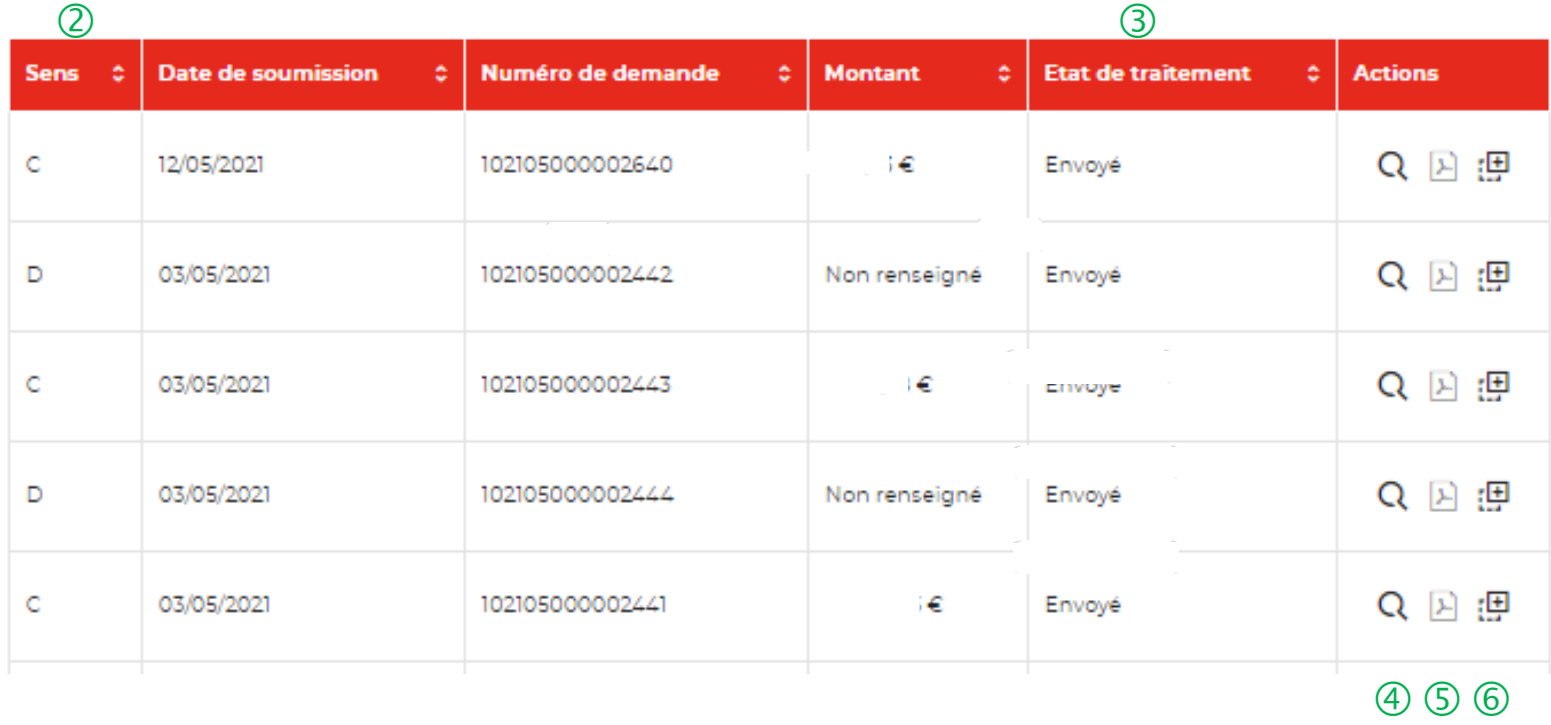

 $\bigcirc$  Vous retrouvez dans cet espace l'ensemble des demandes enregistrées que vous avez transmis à la Caisse des Dépôts pour traitement.

 Cette colonne vous indique le type de demande transmis. La lettre C correspond à une consignation et la lettre D à une déconsignation.

 Cette colonne permet de suivre l'état de traitement de votre demande transmise à la Caisse des Dépôts.

 Cet icône permet d'avoir le détail sur la demande transmise (Cf. Zoom sur ce détail en page 40)

 Cet icône permet de télécharger au format PDF le récapitulatif de votre demande transmise à la Caisse des Dépôts.

 $\circled{6}$  Cet icône permet de dupliquer la demande à l'état où celle-ci a été enregistrée. Seules les informations sur le titulaire sont reprises. Les éléments sur le montant de la consignation/déconsignation est remis à zéro.

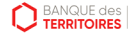

#### **Espace personnel > Mon suivi > Demandes en attente 1/3**

**Courriel complétion d'une demande dans votre espace personnel**

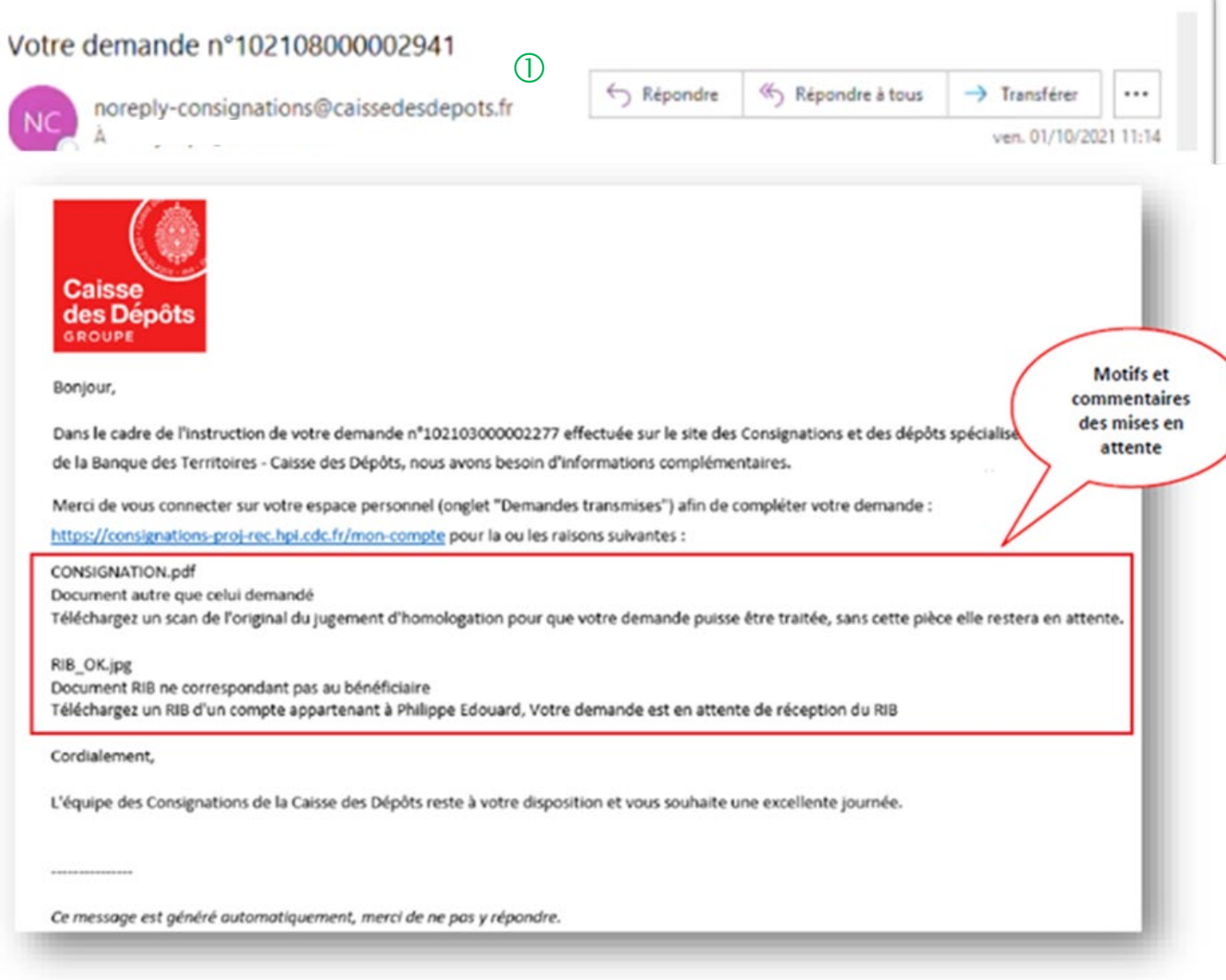

 $\bigcup$  L'utilisateur reçoit un courriel l'informant qu'il doit joindre des documents complémentaires pour l'instruction de sa demande.

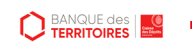

#### **Espace personnel > Mon suivi > Demandes en attente 2/3**

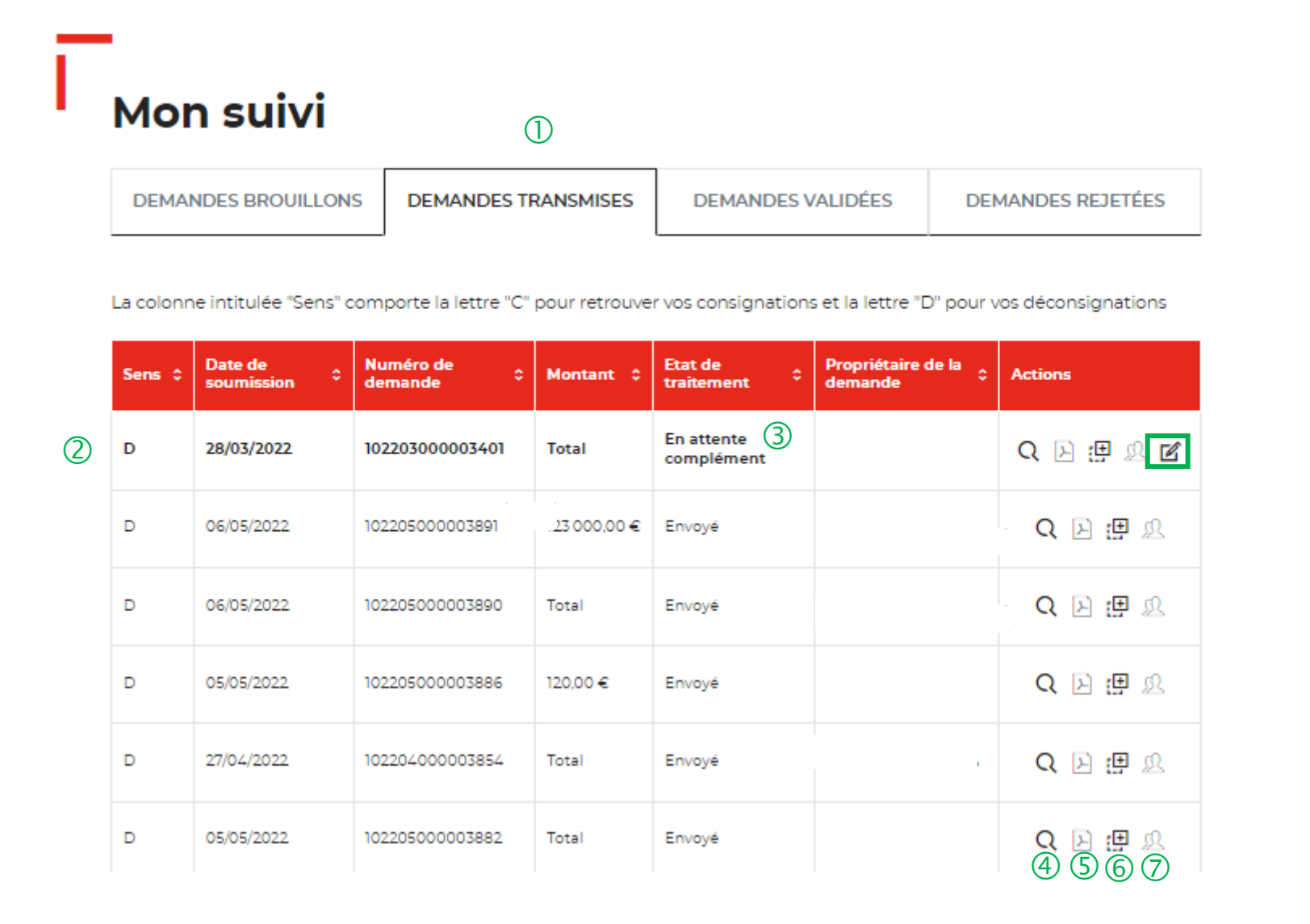

 Vous retrouvez dans cet espace l'ensemble des demandes enregistrées que vous avez transmis à la Caisse des Dépôts pour traitement.

 Cet colonne vous indique le type de demande transmise. La lettre C correspond à une consignation et la lettre D à une déconsignation.

 Cet colonne permet de suivre l'état de traitement de votre demande transmise à la Caisse des Dépôts. Pour finaliser le traitement de votre demande, vous devez sélectionner la coche pour la compléter.

 Cet icône permet d'avoir le détail sur la demande transmise (Cf. Zoom sur ce détail en page 39).

 Cet icône permet de télécharger au format PDF le récapitulatif de votre demande transmise à la Caisse des Dépôts.

 Cet icône permet de dupliquer la demande <sup>à</sup> l'état où celle-ci a été enregistrée. Seules les informations sur les titulaires sont repris. Les éléments sur le montant de la consignation est remis à zéro.

 $\overline{O}$  Cet icône permet de réaffecter une demande à un autre utilisateur (Cf. Zoom sur ce détail en page 40).

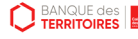

#### **Espace personnel > Mon suivi > Demandes en attente 3/3**

#### **JUSTIFICATIFS**

**D** BANQUE des

Dans le cadre de l'instruction de votre demande, il est apparu que certains documents transmis n'étaient pas conformes Veuillez-nous les transmettre de nouveau afin de finaliser la procédure de traitement. Assurez-vous que les documents son bien lisibles, de bonne qualité et non tronqués.

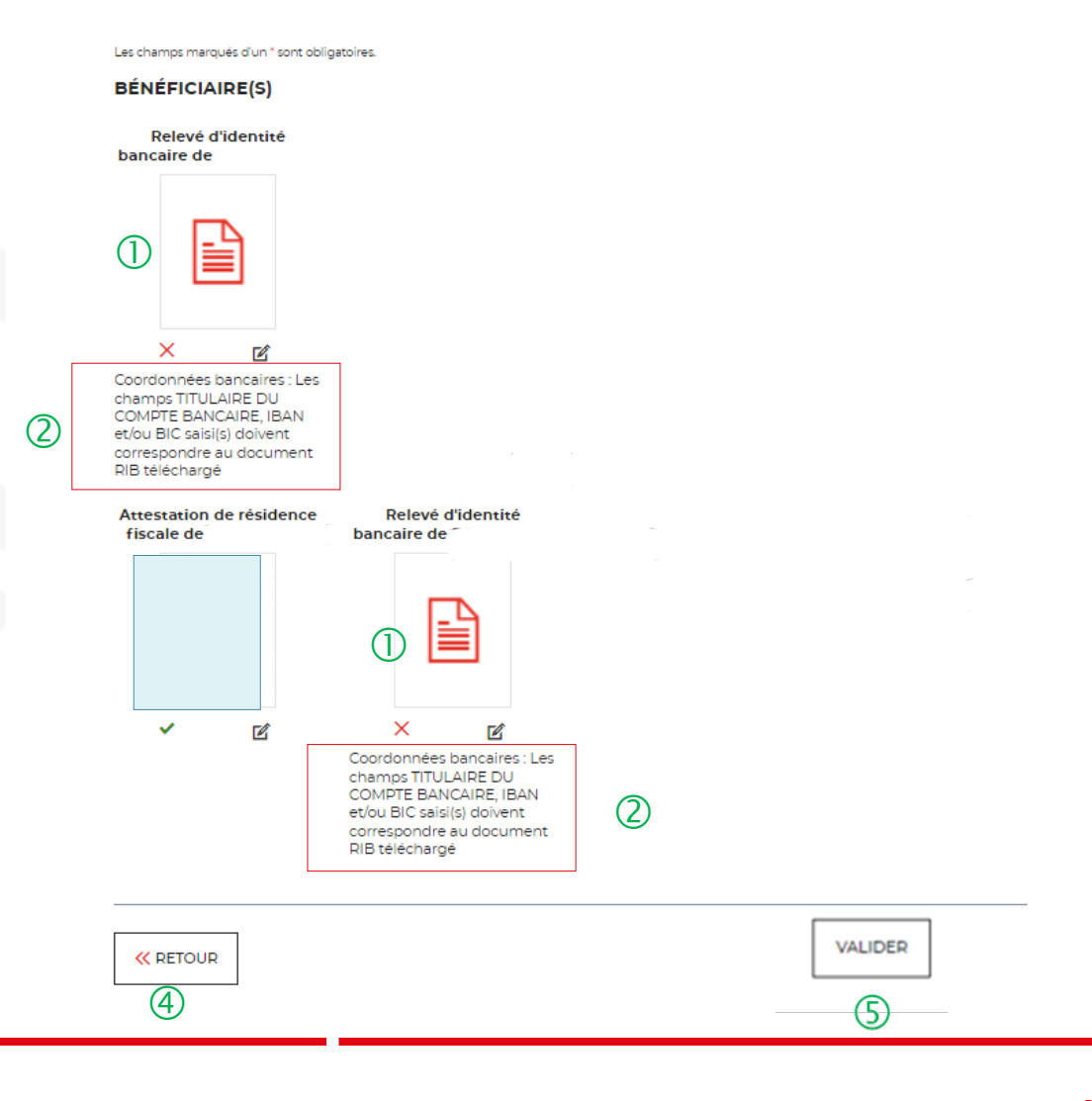

 $\Box$  Les documents en rouge ne sont pas conformes ou ne correspondent pas à ce qui a été demandé.

 Les motifs de non validation des documents <sup>y</sup> sont précisés.

 Cet icône vous permet de télécharger de nouveau vos pièces justificatives.

 Le bouton « RETOUR » vous permet de revenir en arrière si vous souhaitez modifier des informations saisies.

 En cliquant sur le bouton « VALIDER », la mise <sup>à</sup> jour de vos documents sera transmise au service de gestion.

#### **Espace personnel > Mon suivi > Demandes Validées 1/2**

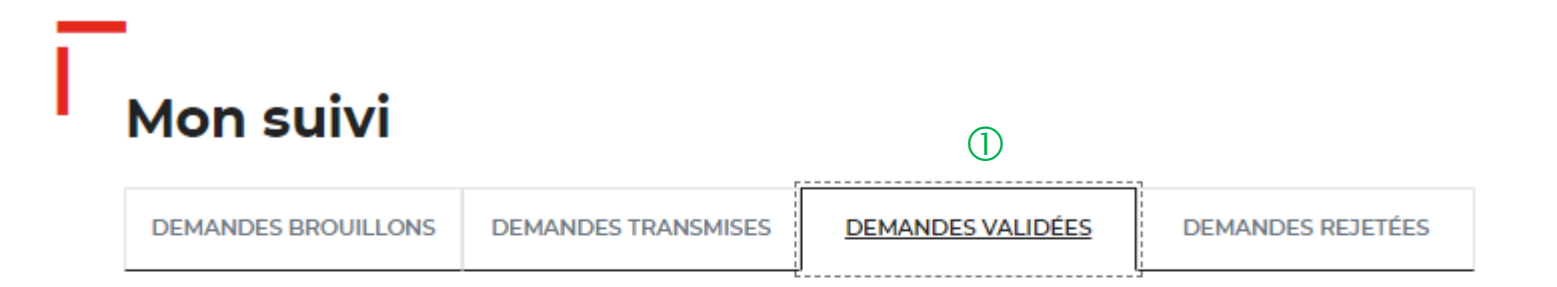

La colonne intitulée "Sens" comporte la lettre "C" pour retrouver vos consignations et la lettre "D" pour vos déconsignations

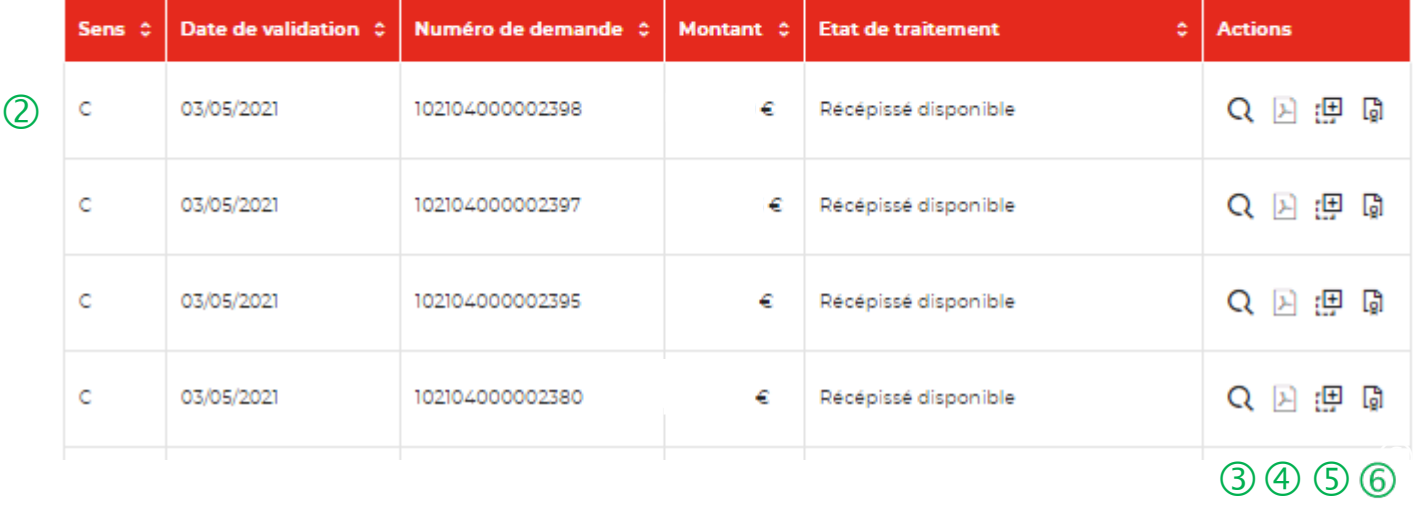

 La demande dématérialisée <sup>a</sup> été traitée et validée par la Caisse des Dépôts. Elle se trouve au niveau de cet onglet. Vous retrouverez l'ensemble de vos demandes validées.

 Cette colonne vous indique le type de demande transmis. La lettre C correspond à une consignation et la lettre D à une déconsignation.

 Cet icône permet d'avoir le détail sur la demande validée.

 Cet icône permet de télécharger au format .pdf le récapitulatif de votre demande validée.

 Cet icône permet de dupliquer la demande validée. Seules les informations sur les titulaires sont reprises. Les éléments sur le montant de la consignation est remis à zéro.

 **Cet icône permet de télécharger l'avis de récépissé. Celui-ci est envoyé automatiquement par flux informatique. Il a une valeur probante puisqu'il est signé électroniquement. Vous devez transmettre ce justificatif au tribunal en charge de l'affaire.**

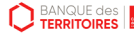

#### **Espace personnel > Mon suivi > Demandes Validées 2/2**

**Document Avis de récépissé disponible dans votre espace personnel et courriel d'information**

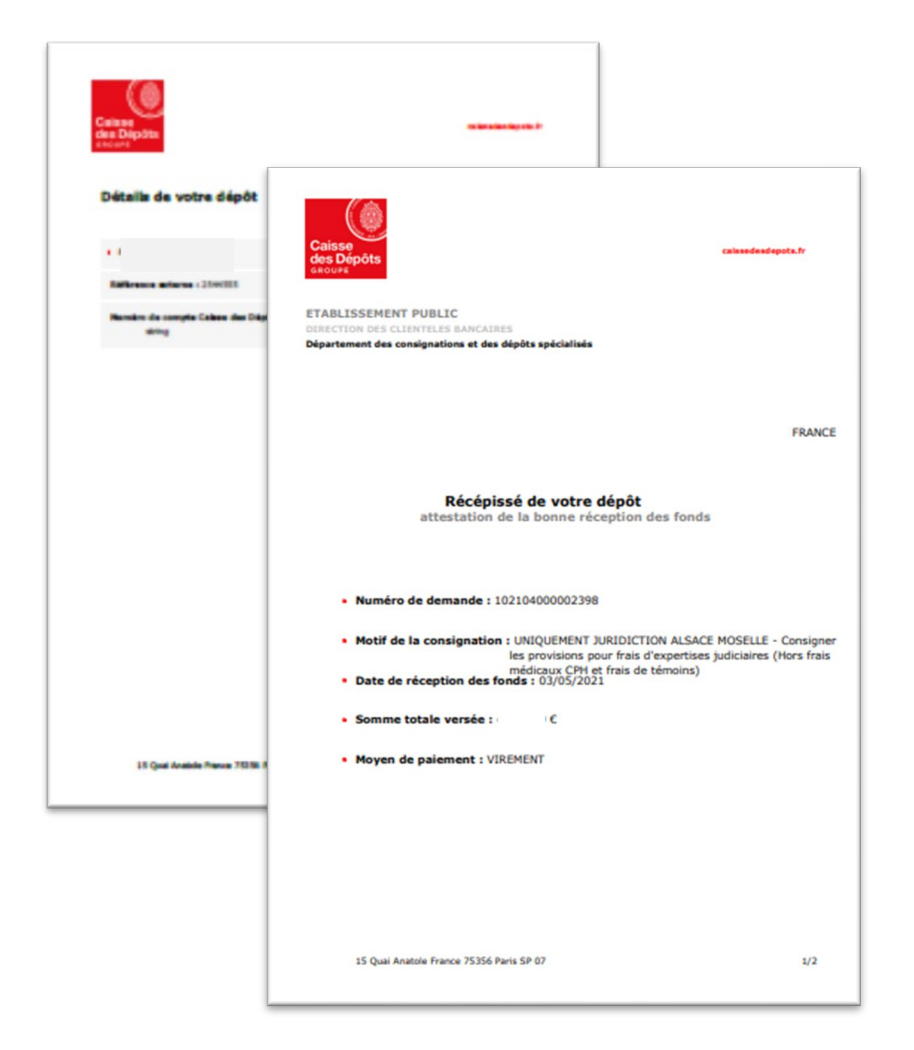

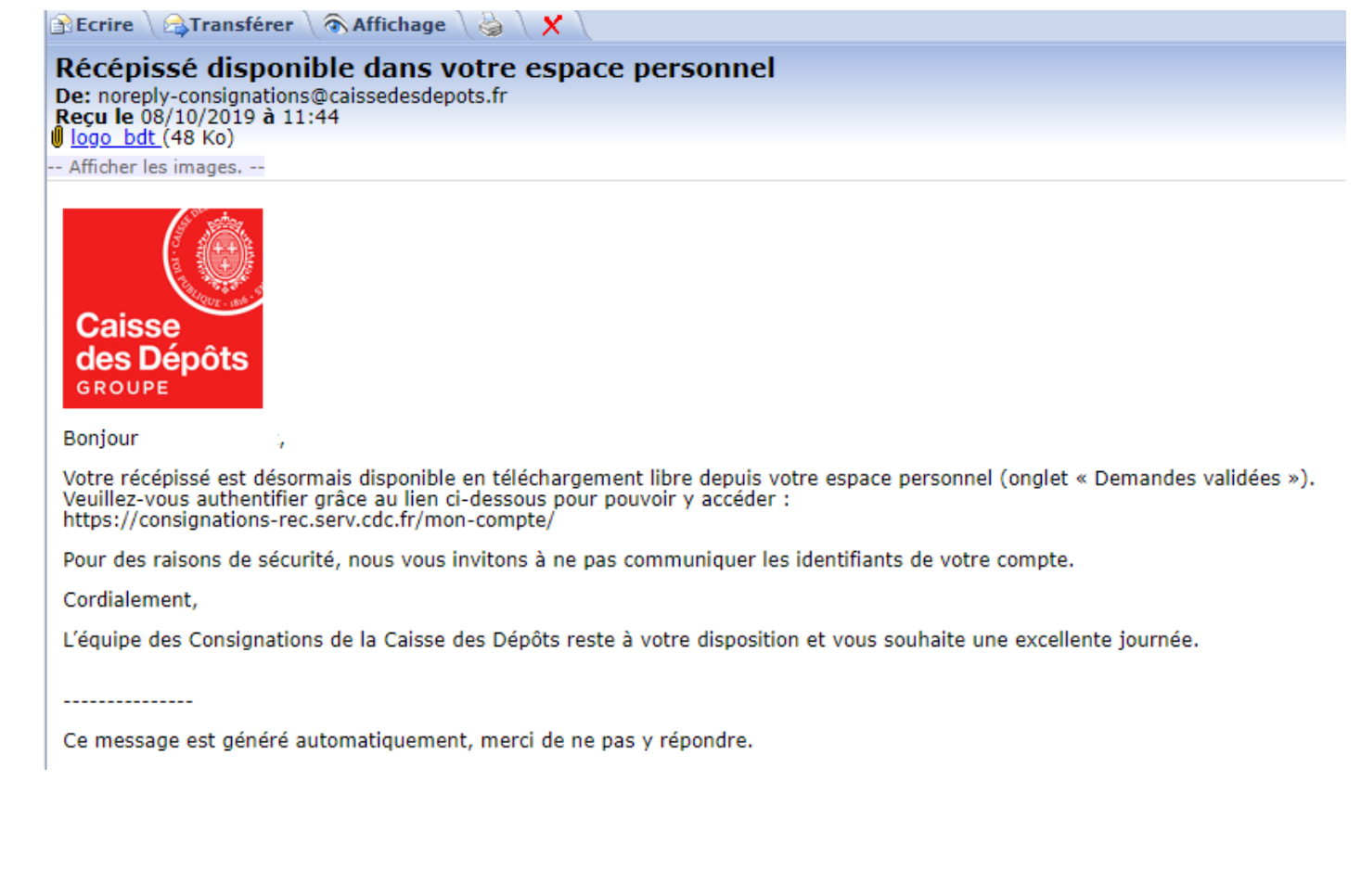

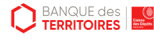

## **Espace personnel > Mon suivi > Demandes rejetées**

#### **Mon suivi**

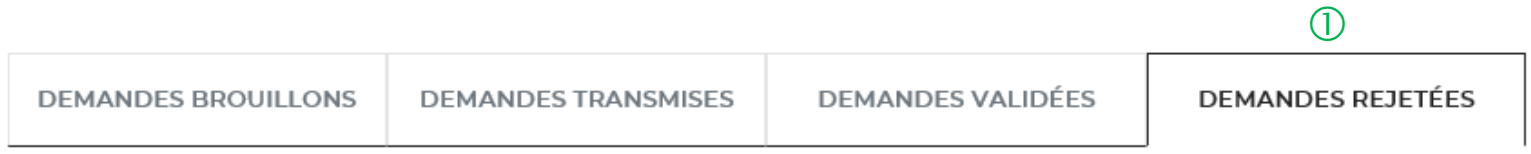

La colonne intitulée "Sens" comporte la lettre "C" pour retrouver vos consignations et la lettre "D" pour vos déconsignations

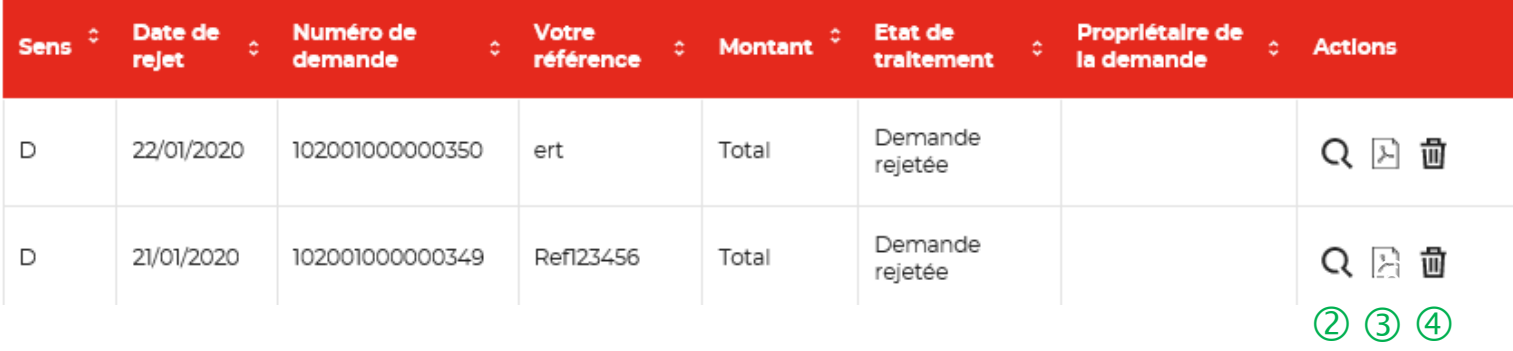

 Les demandes dématérialisées rejetées par la Caisse des Dépôts sont accessibles dans cette colonne.

C Cet icône permet d'avoir le détail sur la demande rejetées.

 Cet icône permet de télécharger au format PDF le récapitulatif de votre demande rejetée.

 Cet icône permet de supprimer la demande rejetée.

# **06 Mot de passe oublié**

# **Mot de passe oublié 1/5**

**Les instructions à suivre en 4 points pour régénérer un nouveau mot de passe**

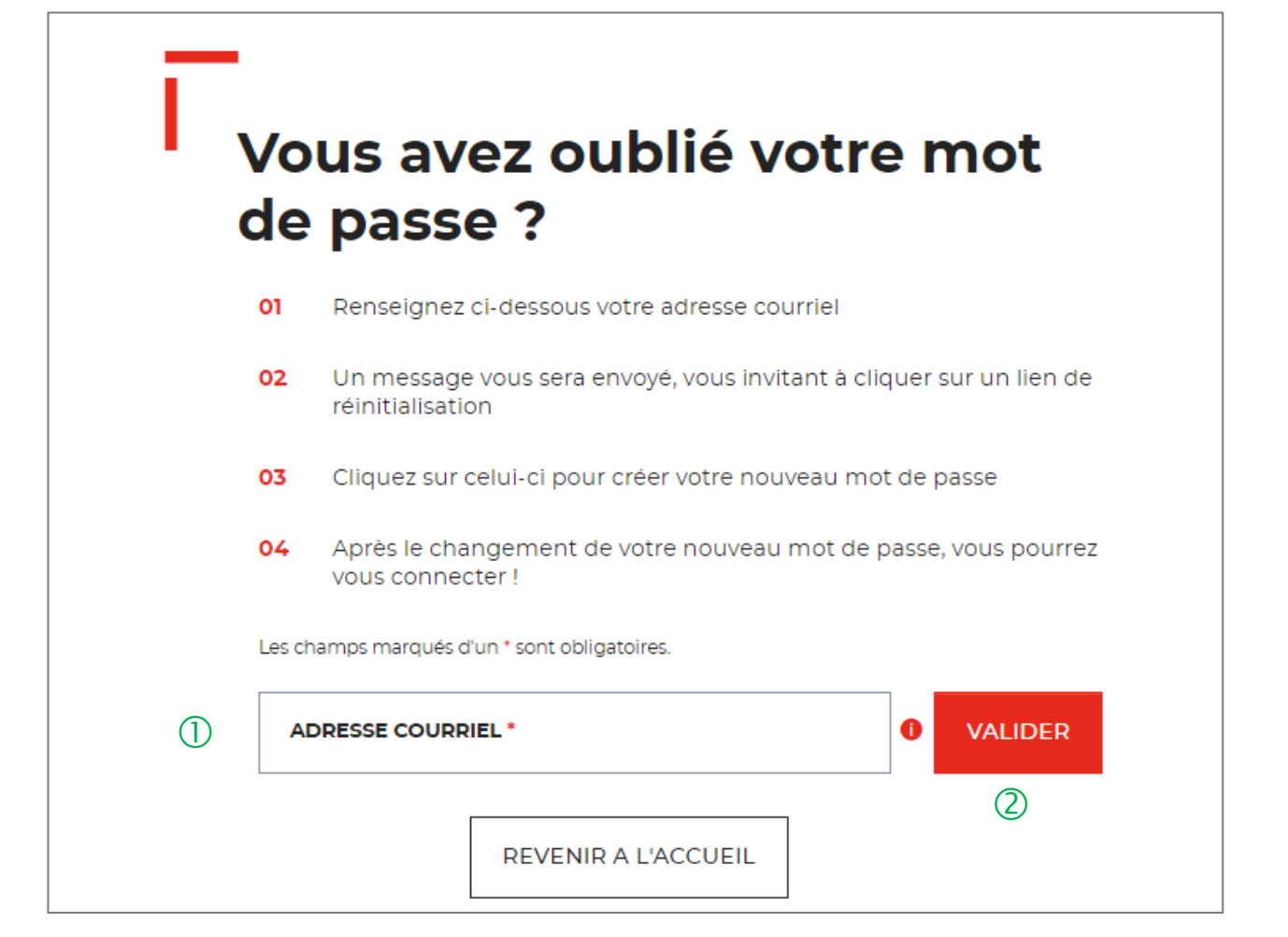

 Vous devez saisir l'adresse mail utilisée pour la création de votre compte.

 En cliquant sur « VALIDER ». Vous recevrez un courriel avec lien qui vous permettra de modifier votre mot de passe.

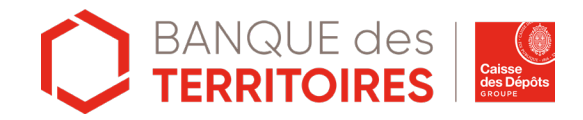

# **Mot de passe oublié 2/5**

**Confirmation de l'envoi d'un courriel pour modifier** 

 $\bigcirc$ 

Un courriel vient de vous être envoyé avec le lien pour modifier votre mot de passe.

Si vous ne le recevez pas d'ici quelques minutes, verifiez que cette adresse est bien celle associée à votre compte et consultez vos courriers indésirables.

#### Vous avez oublié votre mot de passe ?

- Renseignez ci-dessous votre adresse courriel 01
- 02 Un message vous sera envoyé, vous invitant à cliquer sur un lien de réinitialisation
- 03 Cliquez sur celui-ci pour créer votre nouveau mot de passe
- 04 Après le changement de votre nouveau mot de passe, vous pourrez vous connecter!

 $\bullet$ 

Ÿ.

**VALIDER** 

 Un message s'affiche vous indiquant que vous allez recevoir un mail avec un lien vous permettant de générer un nouveau mot de passe.

Les champs marqués d'un \* sont obligatoires. Adresse courriel \*

# **Mot de passe oublié 3/5**

#### **Courriel pour générer un nouveau mot de passe**

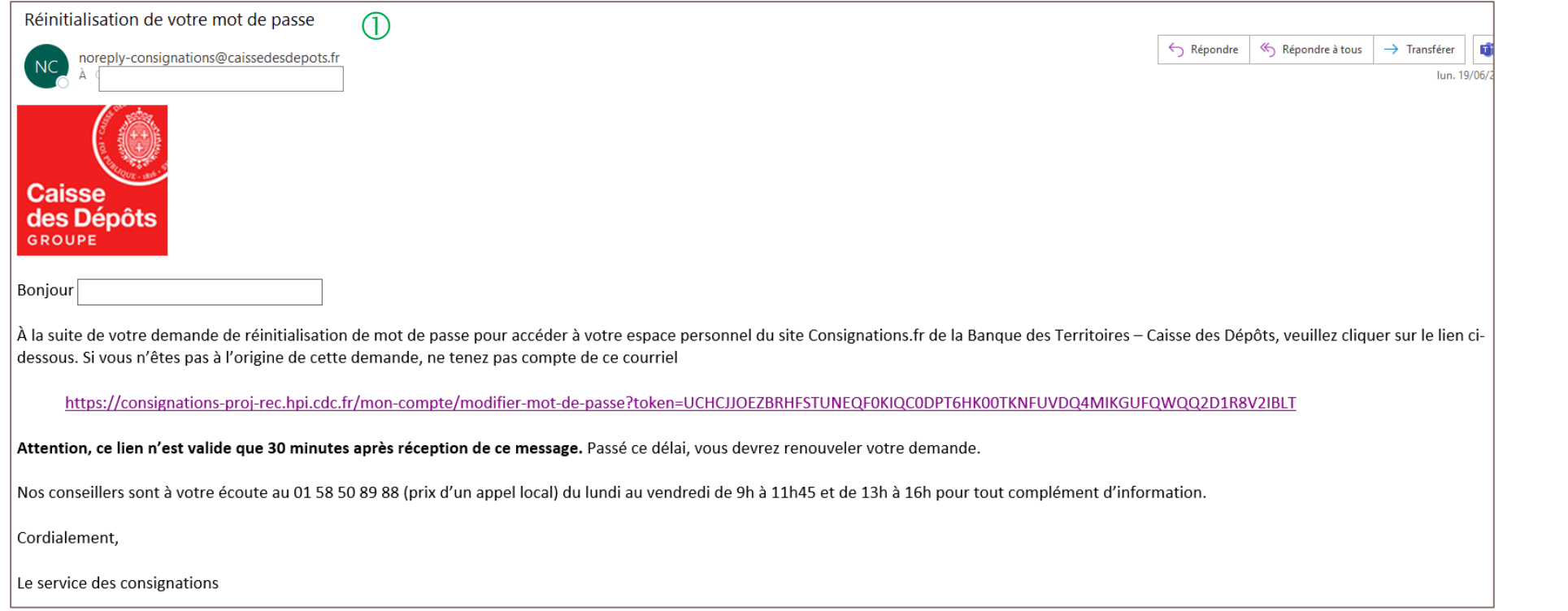

 $\mathbb O$  A réception du mail, vous devez cliquer sur le lien qui vous rédigera vers une nouvelle page pour réinitialiser un nouveau de mot de passe. **Attention, ce lien n'est valable que 30 minutes**. Le courriel peut être classé dans les courriers indésirables (SPAM), n'hésitez pas à vérifier.

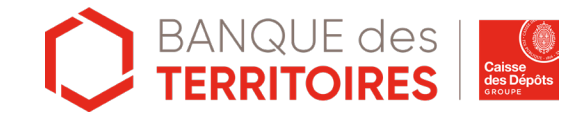

# **Mot de passe oublié 4/5**

**Les instructions à suivre en 4 points pour régénérer un nouveau mot de passe**

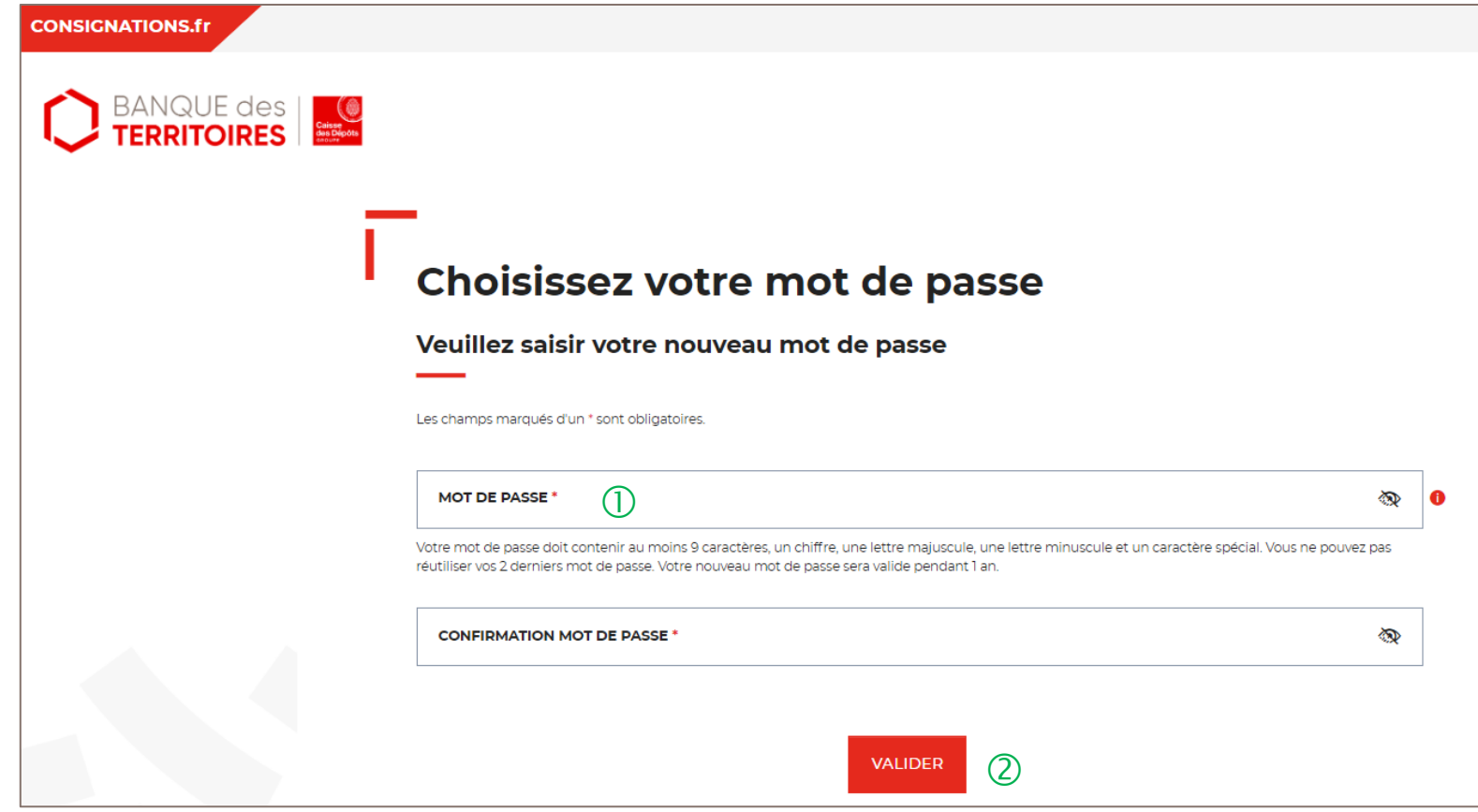

 Vous devez saisir votre nouveau mot de passe que vous avez choisi.

Les caractéristiques pour créer un mot de passe personnel sont les suivantes :

- au moins 8 caractères
- 1 chiffre
- 1 lettre majuscule
- 1 lettre minuscule
- 1 caractère spécial tel que & -.

 En cliquant sur le Bouton « valider », vous confirmez la réinitialisation de votre mot de passe.

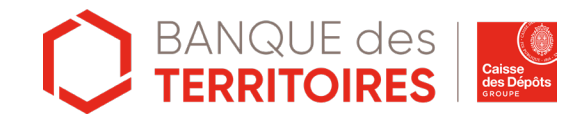

# **Mot de passe oublié 5/5**

**Les instructions à suivre en 4 points pour régénérer un nouveau mot de passe**

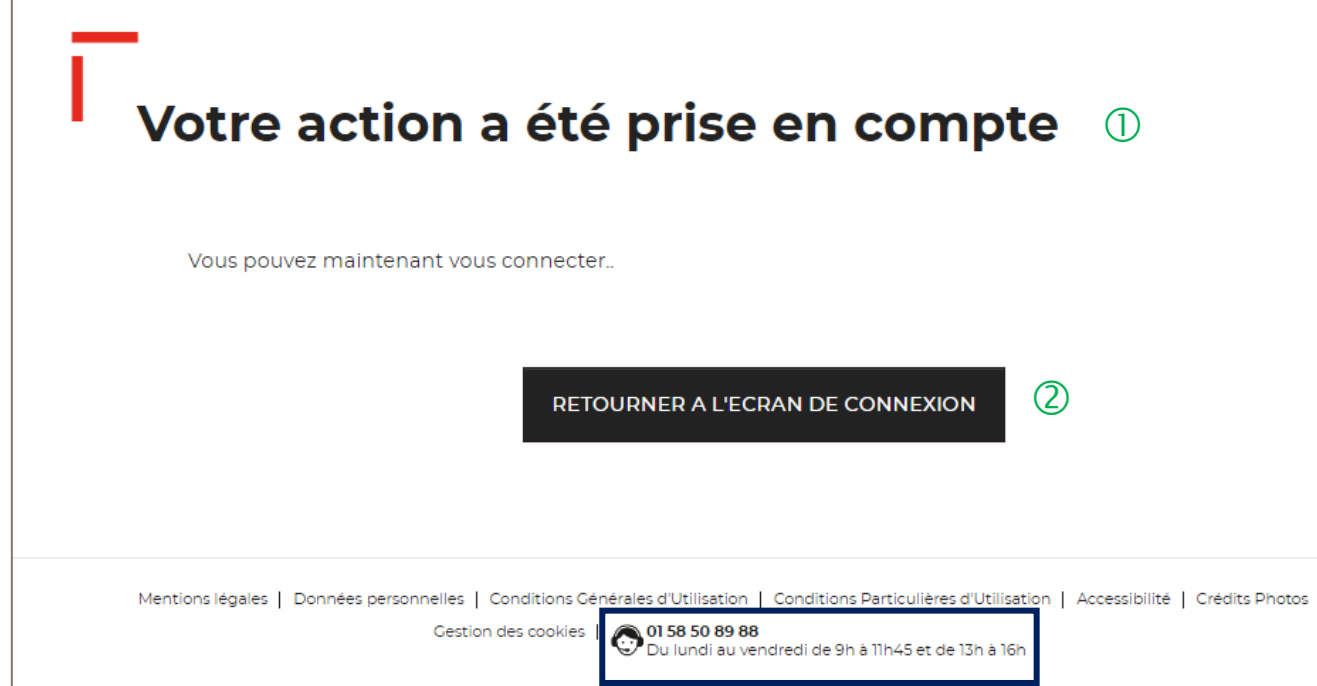

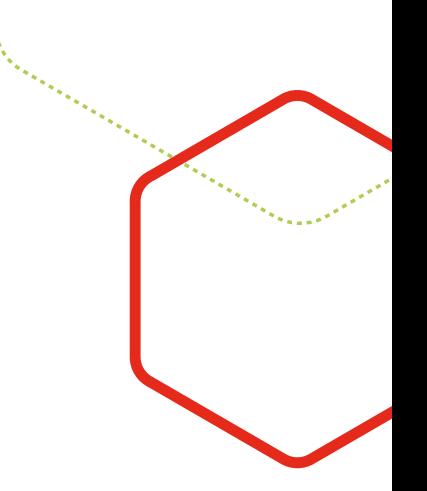

Votre mot de passe <sup>a</sup> été réinitialisé.

Vous pouvez de nouveau vous connecter <sup>à</sup> votre espace personnel.

Le numéro du service d'assistance est indiqué en bas de page. Vous pouvez contacter les conseillers en cas de besoin.

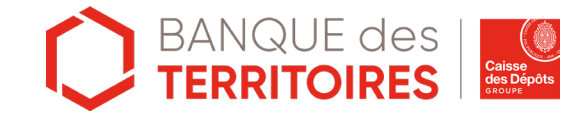

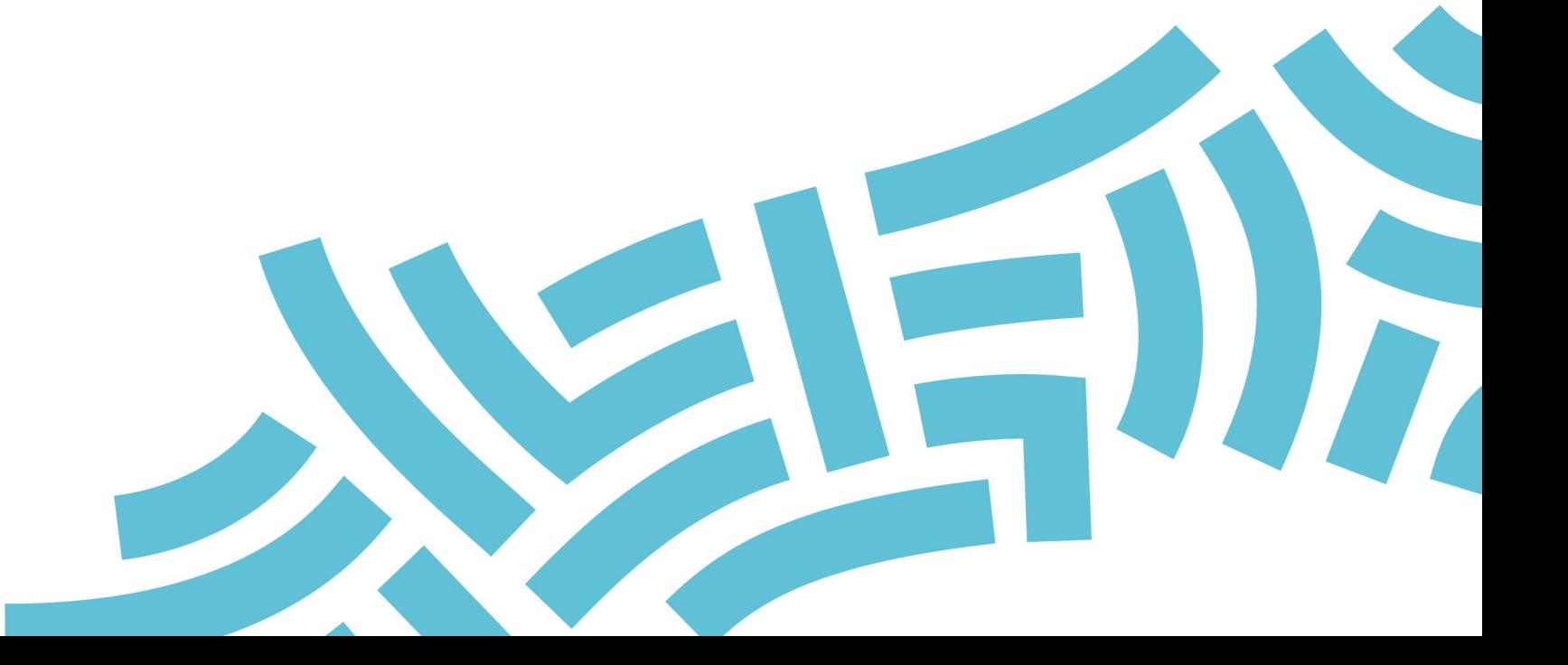

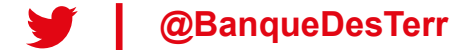